## **Oracle® Grants Proposal**

Implementation Guide Release 11i **Part No. A85295-04** 

December 2004

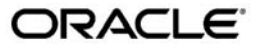

Oracle Grants Proposal Implementation Guide, Release 11*i*

Part No. A85295-04

Copyright © 1996, 2004, Oracle. All rights reserved.

Primary Author: Sanjay Mall

Contributing Author: Craig Borchardt, Ravi-Shankar Devaraj, Barbara Hibino, Elisa Kim, Gustavas Kundahl, Ashish Kumar, Carol Ann Lapeyrouse, Julianna Litwin, Venkatesh Medikonduru, Kumar Mukesh, Debashis Sadhukhan

The Programs (which include both the software and documentation) contain proprietary information; they are provided under a license agreement containing restrictions on use and disclosure and are also protected by copyright, patent, and other intellectual and industrial property laws. Reverse engineering, disassembly, or decompilation of the Programs, except to the extent required to obtain interoperability with other independently created software or as specified by law, is prohibited.

The information contained in this document is subject to change without notice. If you find any problems in the documentation, please report them to us in writing. This document is not warranted to be error-free. Except as may be expressly permitted in your license agreement for these Programs, no part of these Programs may be reproduced or transmitted in any form or by any means, electronic or mechanical, for any purpose.

If the Programs are delivered to the United States Government or anyone licensing or using the Programs on behalf of the United States Government, the following notice is applicable:

#### U.S. GOVERNMENT RIGHTS

Programs, software, databases, and related documentation and technical data delivered to U.S. Government customers are "commercial computer software" or "commercial technical data" pursuant to the applicable Federal Acquisition Regulation and agency-specific supplemental regulations. As such, use, duplication, disclosure, modification, and adaptation of the Programs, including documentation and technical data, shall be subject to the licensing restrictions set forth in the applicable Oracle license agreement, and, to the extent applicable, the additional rights set forth in FAR 52.227-19, Commercial Computer Software--Restricted Rights (June 1987). Oracle Corporation, 500 Oracle Parkway, Redwood City, CA 94065.

The Programs are not intended for use in any nuclear, aviation, mass transit, medical, or other inherently dangerous applications. It shall be the licensee's responsibility to take all appropriate fail-safe, backup, redundancy and other measures to ensure the safe use of such applications if the Programs are used for such purposes, and we disclaim liability for any damages caused by such use of the Programs.

The Programs may provide links to Web sites and access to content, products, and services from third parties. Oracle is not responsible for the availability of, or any content provided on, third-party Web sites. You bear all risks associated with the use of such content. If you choose to purchase any products or services from a third party, the relationship is directly between you and the third party. Oracle is not responsible for: (a) the quality of third-party products or services; or (b) fulfilling any of the terms of the agreement with the third party, including delivery of products or services and warranty obligations related to purchased products or services. Oracle is not responsible for any loss or damage of any sort that you may incur from dealing with any third party.

Oracle is a registered trademark of Oracle Corporation and/or its affiliates. Other names may be trademarks of their respective owners.

# **Contents**

## **Send Us Your Comments**

### **Preface**

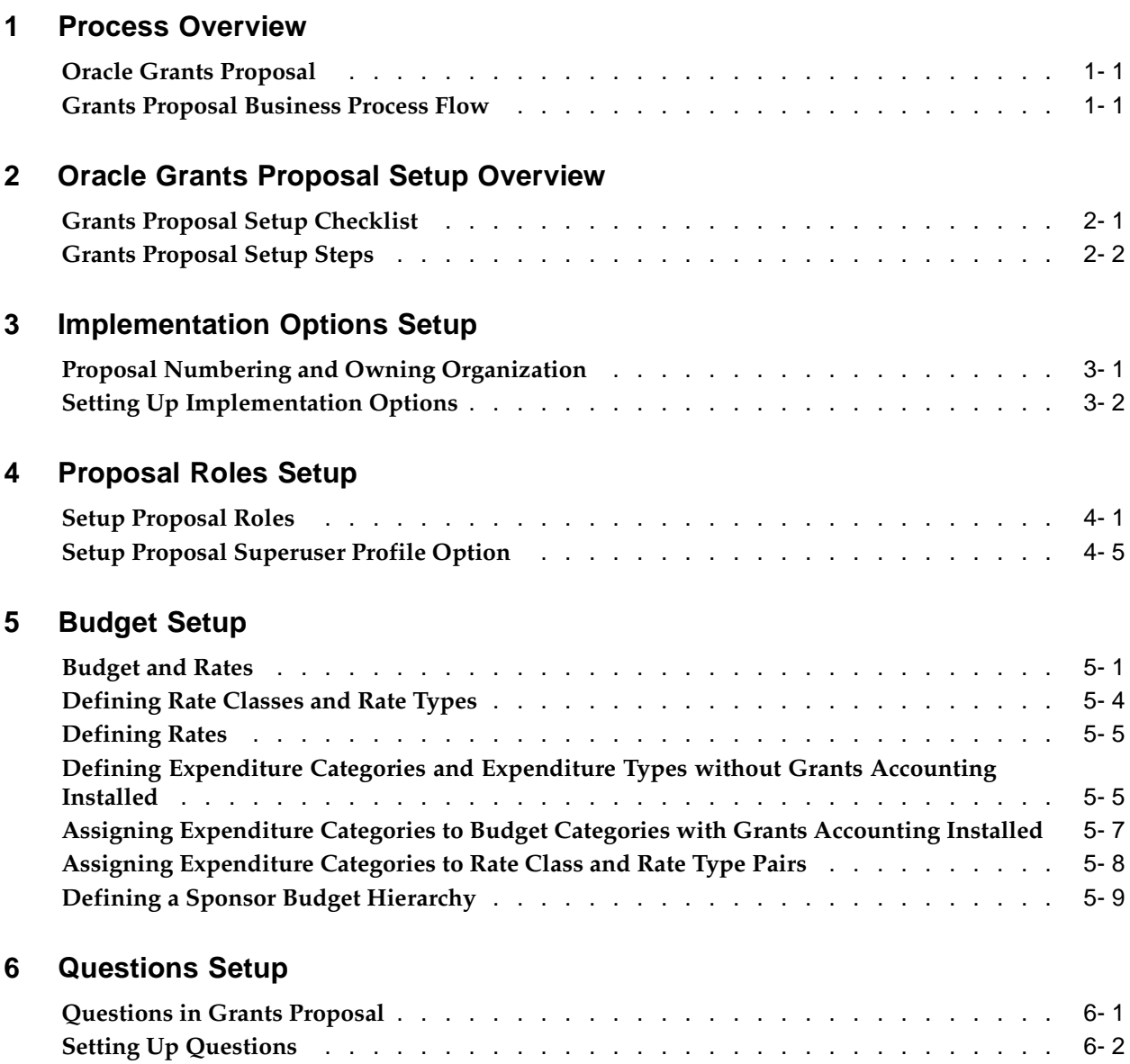

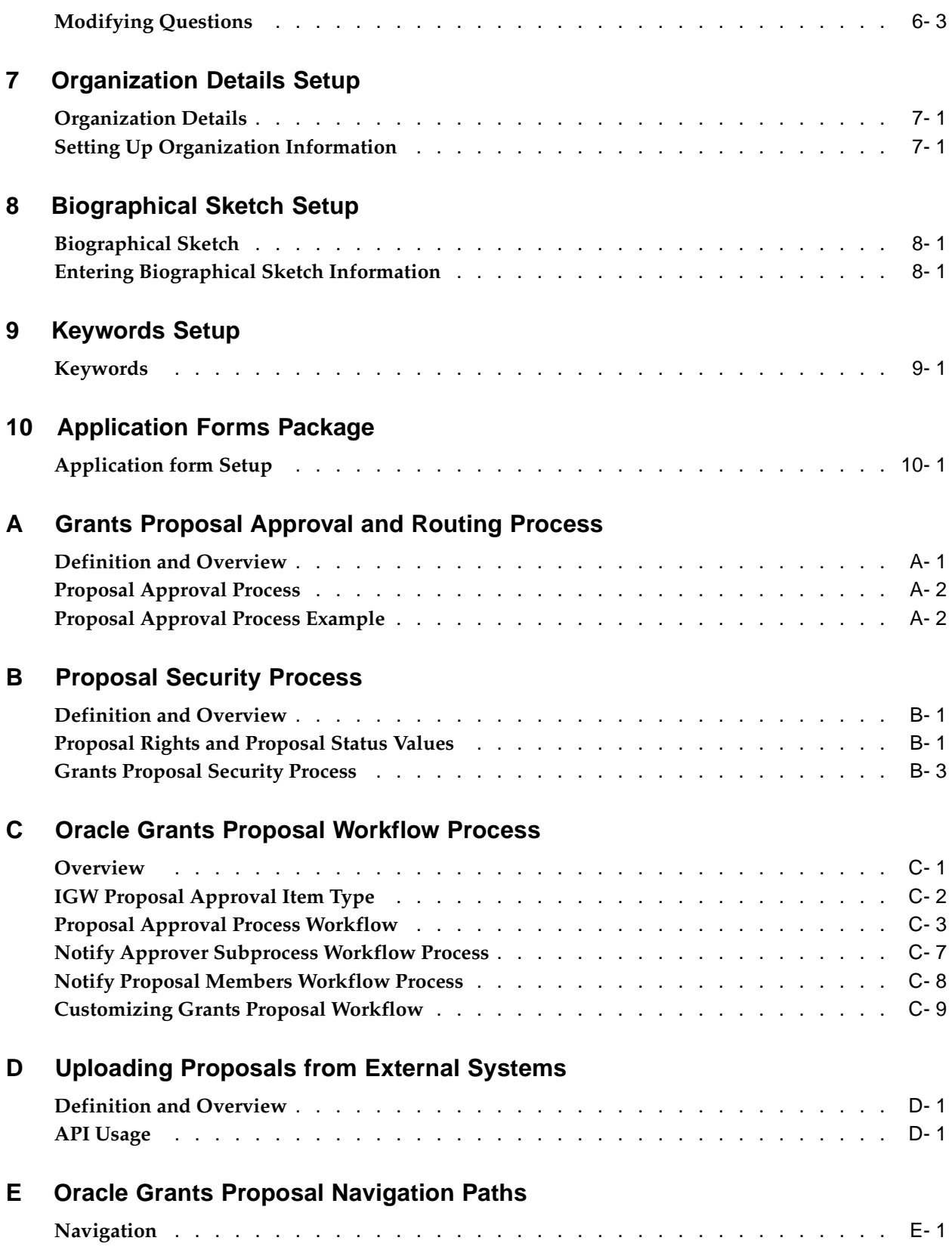

## **Glossary**

# **Send Us Your Comments**

## **Oracle Grants Proposal Implementation Guide, Release 11i**

**Part No. A85295-04**

Oracle welcomes your comments and suggestions on the quality and usefulness of this publication. Your input is an important part of the information used for revision.

- Did you find any errors?
- Is the information clearly presented?
- Do you need more information? If so, where?
- Are the examples correct? Do you need more examples?
- What features did you like most about this manual?

If you find any errors or have any other suggestions for improvement, please indicate the title and part number of the documentation and the chapter, section, and page number (if available). You can send comments to us in the following ways:

- Electronic mail: appsdoc\_us@oracle.com
- FAX: 650-506-7200 Attn: Oracle Financials Documentation Manager
- Postal service: Oracle Financials Documentation Manager Oracle Corporation 500 Oracle Parkway Redwood Shores, CA 94065 USA

If you would like a reply, please give your name, address, telephone number, and electronic mail address (optional).

If you have problems with the software, please contact your local Oracle Support Services.

# **Preface**

## **Intended Audience**

Welcome to Release 11*i* of the *Oracle Grants Proposal Implementation Guide*.

[See Related Docume](#page-9-0)nts on page  $x$  for more Oracle Applications product information.

## **TTY Access to Oracle Support Services**

Oracle provides dedicated Text Telephone (TTY) access to Oracle Support Services within the United States of America 24 hours a day, seven days a week. For TTY support, call 800.446.2398.

## **Documentation Accessibility**

Our goal is to make Oracle products, services, and supporting documentation accessible, with good usability, to the disabled community. To that end, our documentation includes features that make information available to users of assistive technology. This documentation is available in HTML format, and contains markup to facilitate access by the disabled community. Accessibility standards will continue to evolve over time, and Oracle is actively engaged with other market-leading technology vendors to address technical obstacles so that our documentation can be accessible to all of our customers. For more information, visit the Oracle Accessibility Program Web site at http://www.oracle.com/accessibility/ .

#### **Accessibility of Code Examples in Documentation**

Screen readers may not always correctly read the code examples in this document. The conventions for writing code require that closing braces should appear on an otherwise empty line; however, some screen readers may not always read a line of text that consists solely of a bracket or brace.

#### **Accessibility of Links to External Web Sites in Documentation**

This documentation may contain links to Web sites of other companies or organizations that Oracle does not own or control. Oracle neither evaluates nor makes any representations regarding the accessibility of these Web sites.

## **Structure**

- **[1 Process Overview](#page-12-0)**
- **[2 Oracle Grants Pro](#page-14-0)posal Setup Overview**
- **[3 Implementation O](#page-22-0)ptions Setup**
- **[4 Proposal Roles S](#page-24-0)etup**
- **[5 Budget Setup](#page-30-0)**
- **[6 Questions Setup](#page-40-0)**
- **[7 Organization Deta](#page-44-0)ils Setup**
- **[8 Biographical Ske](#page-50-0)tch Setup**
- **[9 Keywords Setup](#page-52-0)**
- **[10 Application Form](#page-54-0)s Package**
- **[A Grants Proposal](#page-56-0) Approval and Routing Process**
- **[B Proposal Security](#page-60-0) Process**
- **[C Oracle Grants Pro](#page-64-0)posal Workflow Process**
- **[D Uploading Propo](#page-74-0)sals from External Systems**
- **[E Oracle Grants Pr](#page-90-0)oposal Navigation Paths**

**[Glossary](#page-92-0)**

## **Related Documents**

#### **Using Oracle HRMS - The Fundamentals**

This user guide explains how to setup and use enterprise modeling, organization management, and cost analysis. It also includes information about defining payrolls.

#### **Managing People Using Oracle HRMS**

Use this guide to find out about entering employees. Use this guide to learn about all aspects of managing your workforce. This includes how to represent your workforce on your application, recruiting new employees and developing their careers, and also defining and managing budgets.

#### **Oracle Public Sector Financials Documentation**

Information about public sector functionality is documented in the user guides of core Financial products. For information about public sector functionality, refer to these guides:

- Oracle General Ledger User Guide
- Oracle Purchasing User's Guide
- Oracle Receivables User Guide
- Oracle Payables User Guide

#### **Oracle Receivables User Guide**

Use this user guide to learn how to implement flexible address formats for different countries. You can use flexible address formats in the suppliers, customers, banks, invoices, and payments windows in both Oracle Payables and Oracle Receivables. This user guide also explains how to set up your system, create transactions, and run reports in Oracle Receivables.

#### **Oracle Grants Accounting User's Guide**

Use this guide to learn how to track grants and funded projects from inception to final reporting, including multi-funded projects and the required compliance terms and conditions by award.

#### <span id="page-9-0"></span>**Oracle Applications System Administrator's Guide**

This guide provides planning and reference information for the Oracle Applications System Administrator. It contains information on how to define security, customize menus and online help, and manage processing.

#### **Oracle Workflow Administrator's Guide**

This guide explains how to administer Oracle Workflow. The guide explains how to implement Oracle Workflow for your site, and how to use the Oracle Workflow home page and the Workflow Monitor to administer or view the status of a workflow process. The guide also describes the administrative SQL scripts included with Oracle Workflow.

#### **Oracle Workflow Developer's Guide**

This guide explains how to define new workflow business processes as well as customize existing Oracle Applications-embedded workflow processes. You also use this guide to complete the setup steps necessary for any Oracle Applications product that includes workflow-enabled processes.

#### **Oracle Workflow User's Guide**

This guide explains how to use Oracle Workflow and the Oracle Workflow home page, including how a user can view and act on a workflow notification, and how to use the Workflow Monitor to administer or view the status of a workflow process.

#### **Oracle Workflow API Reference**

This guide explains how to understand and use Oracle Workflow APIs. The guide contains a detailed description of all the APIs in Oracle Workflow.

#### **Oracle eTechnical Reference Manuals**

Each eTechnical Reference Manual (eTRM) contains database diagrams and a detailed description of database tables, forms, reports, and programs for a specific Oracle Applications product. This information helps you convert data from your existing applications, integrate Oracle Applications data with non-Oracle applications, and write custom reports for Oracle Applications products. Oracle eTRM is available on OracleMetalink.

## **Do Not Use Database Tools to Modify Oracle Applications Data**

Oracle STRONGLY RECOMMENDS that you never use SQL\*Plus, Oracle Data Browser, database triggers, or any other tool to modify Oracle Applications data unless otherwise instructed.

Oracle provides powerful tools you can use to create, store, change, retrieve, and maintain information in an Oracle database. But if you use Oracle tools such as SQL\*Plus to modify Oracle Applications data, you risk destroying the integrity of your data and you lose the ability to audit changes to your data.

Because Oracle Applications tables are interrelated, any change you make using an Oracle Applications form can update many tables at once. But when you modify Oracle Applications data using anything other than Oracle Applications, you may change a row in one table without making corresponding changes in related tables. If your tables get out of synchronization with each other, you risk retrieving erroneous information and you risk unpredictable results throughout Oracle Applications.

When you use Oracle Applications to modify your data, Oracle Applications automatically checks that your changes are valid. Oracle Applications also keeps track of who changes information. If you enter information into database tables using database tools, you may store invalid information. You also lose the ability to track who has changed your information because SQL\*Plus and other database tools do not keep a record of changes.

# **Process Overview**

## **Oracle Grants Proposal**

Oracle Grants Proposal lets organizations track grants proposals from project inception through proposal submission to a sponsor. Grants Proposal also tracks the creation of an award as well as an award budget in Grants Accounting where grant applicants can maintain accounting as a part of a grant reporting requirement.

Installing, implementing, and using a single proposal system eliminates data entry duplication and improves the proposal coordination. Grants Proposal increases the efficiency of creating a proposal, while minimizing human error. In addition, Grants Proposal maintains proposal access security and lets you electronically route proposals for review and approval using Oracle Workflow.

Oracle Grants Proposal Mini-pack 11i.IGW.G operates from a grant applicant perspective, referred to as "Internal Grantee".

#### **Internal Grantee**

In the Internal Grantee mode of Grants Proposal, the grantee creates a grants proposal in Grants Proposal and submits the proposal to any grantor organization for funding consideration.

## **Grants Proposal Business Process Flow**

With Grants Proposal, Internal Grantees can easily create proposals by entering basic proposal data, defining budgets, creating narratives, routing proposals for internal approval, printing reports, submitting proposals to sponsors, recording sponsor action, and creating awards and award budgets in Grants Accounting.

The process for developing a grant proposal includes:

- **Creating Proposals** You can create a new proposal by entering a set of required fields and saving the record. Alternatively, you can create a new proposal by copying an existing proposal.
- **Entering Proposal Information** Once a proposal is created, you can enter detailed proposal information, which includes basic proposal information such as detailed data about the grantors, your personnel and their roles, protocols, and assurances. Additional data entered includes project narratives and keywords.
- <span id="page-12-0"></span>• **Defining Proposal Budgets** - At any time while you create your proposal, you can define proposal budgets. You can create budgets for a single or multiple budget periods. You can enter proposal budgets at the period level or at the budget line

level. If desired, you can choose whether to apply overhead, employee benefits, and inflation rates to the proposal budget.

- **Maintaining a Checklist** You indicate that a component in your proposal is complete by selecting the appropriate check boxes.
- **Submitting Proposals for Internal Approval** Once a proposal is complete, you route the proposal to the internal approvers for review and approval.
- **Printing Proposal Forms** You can print proposals on sponsor specified forms.
- **Accessing Proposals from Workflow** You can access Workflow notifications by clicking the Worklist link in the Main menu. While reviewing a notification that requires approval, approvers can optionally click a link to view a proposal.
- **Submitting Proposals to Sponsors** After a proposal is internally approved, the proposal is submitted to the appropriate sponsor as printed copies.
- **Recording Sponsor Action** After a sponsor reviews a proposal, you can record the action taken by the sponsor, including whether or not the proposal is funded.
- **Creating Awards and Award Budgets in Grants Accounting** After sponsors fund or anticipate funding proposals, you can use existing proposals and proposal budgets in Grants Proposal to create awards and award budgets in Grants Accounting for funds management.

# **Oracle Grants Proposal Setup Overview**

## **Grants Proposal Setup Checklist**

This chapter provides a setup checklist for Grants Proposal and describes the setup steps.

Complete all required setup steps for the following applications before beginning the Grants Proposal setup steps:

- Database Setup
- Oracle Applications System Administration
- Oracle Human Resource Management Systems (HRMS) for persons administration
- Oracle Public Sector Receivables for customer/grantor setup
- Oracle Grants Accounting (optional)

<span id="page-14-0"></span>The table below shows the Grants Proposal setup checklist. You must complete all required setup steps in the following order.

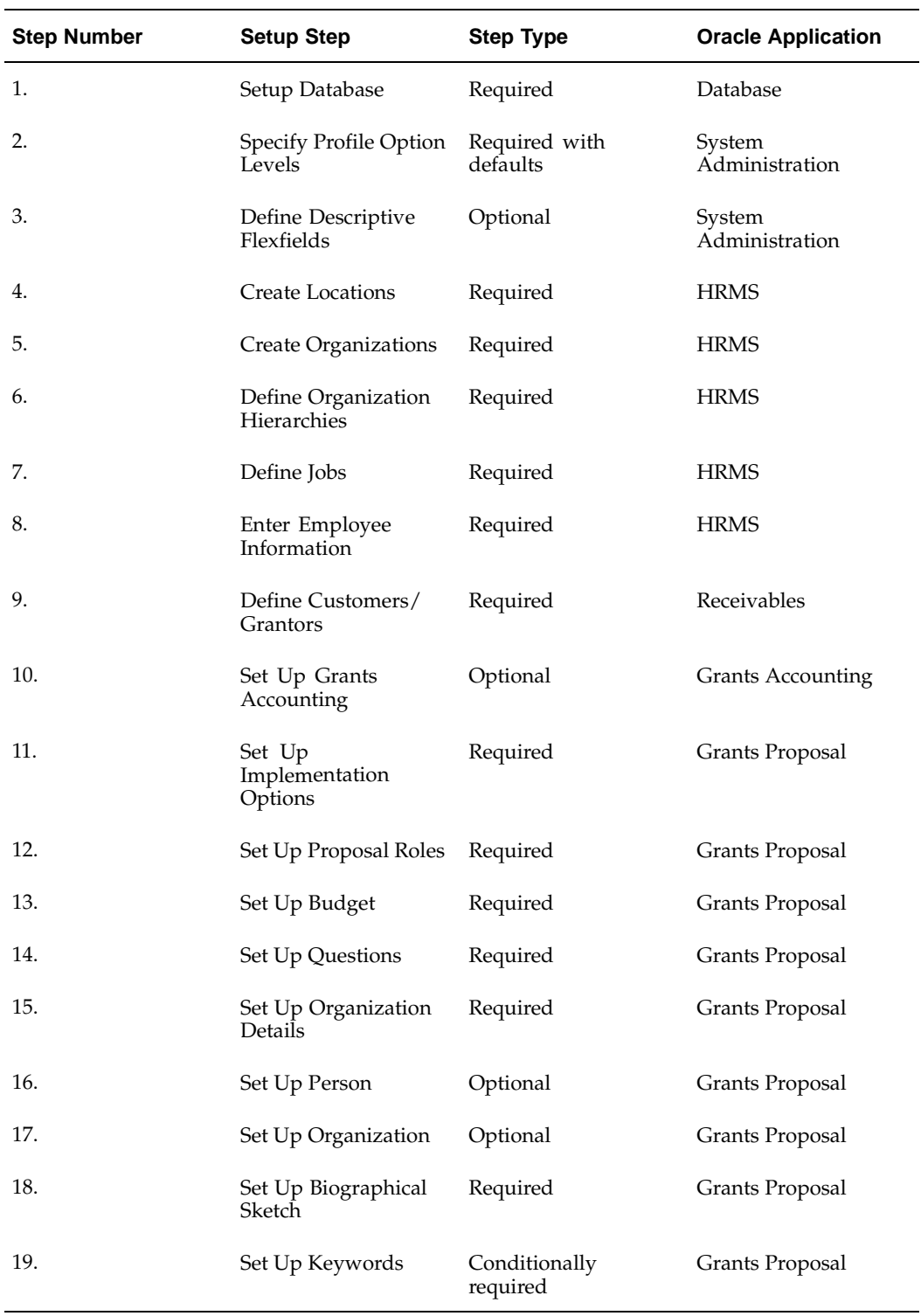

## <span id="page-15-0"></span>**Grants Proposal Setup Steps**

To set up Grants Proposal, perform the following setup steps in the order listed.

### **1. Set Up Database**

While building the database, set the database character UTF8 to enable special characters in Grants Proposal.

### **2. Specify Profile Option Levels**

Specify the common user profile options for Oracle Applications as part of Oracle Applications System Administration setup. There are four levels that a profile option can be set to: Site, Application, Responsibility, and User. Most profile options are seeded with default values at the site until the profile option is overridden at other levels.

If a user is using a single organization, the profile options are set at the site level. If Multiple Organizations is implemented, you can set all Grants Proposal profile values at the responsibility level.

**Note:** When a profile value or lookup value is added, modified, or deleted, you must bounce the Apache server to reflect the changes in self service Grants Proposal.

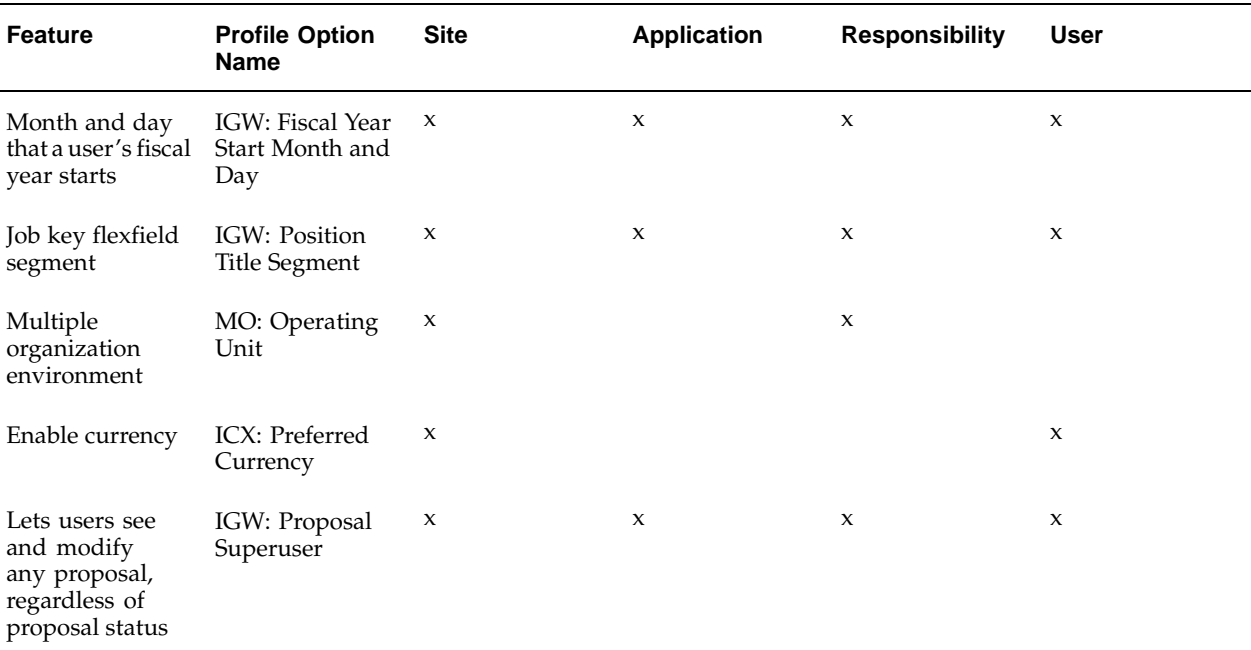

The table below describes Grants Proposal profile option levels.

## **Set Up Profile Option Values**

The table below describes Grants Proposal profile option values.

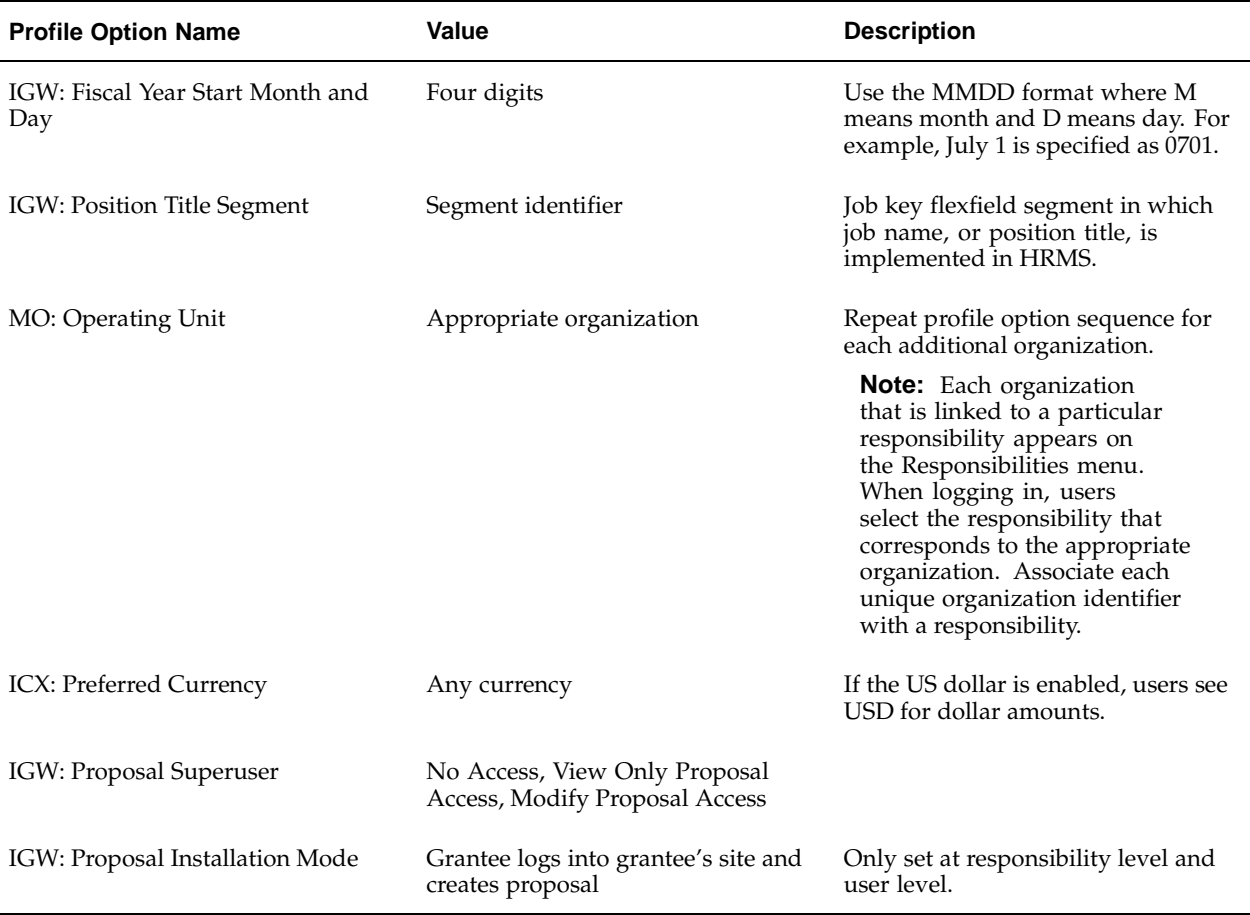

## **3. Define Descriptive Flexfields (Optional)**

You can optionally define descriptive flexfields to appear in the Organization Details tab and the Unit Details tab of the Organization Details window.

Users can optionally define descriptive flexfields in Basic Information > Proposal tab > General subtab.

### **4. Create Locations**

Locations are physical sites where employees work. Use the Location window in Grants Proposal to set up locations.

To use Grants Proposal without HRMS implemented, you must create locations.

For information about creating locations, see Setting Up Locations, *Using Oracle HRMS - The Fundamentals*

If HRMS is implemented, complete this step in Oracle HRMS.

### **5. Create Organizations**

Organizations are internal to the submitting organization, such as departments.

To use Grants Proposal without HRMS implemented, create organizations in the Organization window in Grants Proposal.

If HRMS is implemented, complete this step in Oracle HRMS.

For information about creating organizations, see Creating an Organization, *Using Oracle HRMS - The Fundamentals*.

#### **6. Define Organization Hierarchies**

Organization hierarchies are organization structures or trees that show relationships between organizations or departments.

To use Grants Proposal without HRMS implemented, define organization hierarchies in the Organization Hierarchy window in Grants Proposal.

If HRMS is implemented, complete this step in Oracle HRMS.

For information about defining organization hierarchies, see Creating Organization Hierarchies, *Using Oracle HRMS - The Fundamentals.*

#### **7. Define Jobs**

Jobs are generic roles within an organization that are independent of any single organization. For example, generic jobs, such as "Manager" and "Consultant", occur in many organizations.

To use Grants Proposal without HRMS implemented, define jobs in the Job window in Grants Proposal.

If HRMS is implemented, this step is completed in Oracle HRMS.

For information about defining jobs, see Defining a Job, *Using Oracle HRMS - The Fundamentals*.

#### **8. Enter Employee Information**

You must enter information about your employees who either need access to the proposal or will work on the project.

To use Grants Proposal without HRMS implemented, enter employee information in the Enter Person window in Grants Proposal.

If HRMS is implemented, this step is completed in Oracle HRMS.

For information about entering employee information, see Entering a New Person, *Managing People Using Oracle HRMS.*

#### **9. Define Customers/Grantors**

Defining Customers/Grantors lets you track information about grant giving organizations. If Receivables is implemented, complete this step in Oracle Receivables.

Later, as grants are awarded, the same customer master is leveraged in Grants Accounting as sponsors need to be billed.

To use Grants Proposal without Receivables implemented, define customers, known as sponsors in Grants Proposal, in the Customers window in Grants Proposal.

For information about defining customers, see Entering Parties and Customer Accounts, *Oracle Public Sector Receivables User's Guide*.

### **10. Set Up Grants Accounting (Optional)**

If you want to leverage proposal information in your accounting system, you can optionally set up Grants Accounting.

For information about setting up Grants Accounting, see Oracle Grants Accounting Setup Overview, *Oracle Grants Accounting User's Guide*.

#### **11. Set Up Implementation Options**

Complete implementation options to specify how to assign a unique number to a proposal.

To set up implementation options, see Implementation Options Setup, page [3- 1 .](#page-22-0)

#### **12. Set Up Proposal Roles**

A proposal role is a user-defined functional title that is associated with system-defined proposal rights. Proposal roles with their associated rights restrict individual access to one or more parts of a proposal.

#### **13. Set Up Budget**

Budget setup is required for defining overhead rates, employee benefits rates, and inflation rates that are used during budget development.

To set up a budget, see Budget Setup, page [5- 1 .](#page-38-0)

#### **14. Set Up Questions/Assurances**

Set up questions are related to assurance, compliance, and certification issues. Sponsors often have a stock set of questions or assurances that must be included in the proposal before funding is considered. Three types of questions are included in the setup: organization specific, proposal specific, and individual specific.

To set up questions, see Questions Setup, page [6- 1 .](#page-42-0)

#### **15. Set Up Organization Details**

An Organization detail is information specific to your organization that is required by various sponsors when you submit proposals. This organization information is proposal specific and typically not maintained in the Oracle Human Resource Management Systems database.

To set up organization details, see Organization Details Setup, page [7- 1 .](#page-48-0)

#### **16. Set Up Person (Optional)**

External persons are user-defined persons in Grants Proposal that do not currently exist in your Human Resources application.

To set up external persons, see the *Grants Proposal user guide*.

#### **17. Set Up Organization (Optional)**

External organizations are user-defined organizations in Grants Proposal that do not currently exist in your Human Resources application.

To set up external organizations, see the *Grants Proposal user guide*.

### **18. Set Up Biographical Sketch**

Biographical sketch information is educational, research, and professional experience data about an individual.

To set up biographical sketch information, see the *Grants Proposal user guide*.

### **19. Set Up Keywords (Conditionally Required)**

Keywords are user-defined identifiers that you employ to identify research areas while preparing grant proposals.

To set up keywords, see Keywords Setup, page [9- 1 .](#page-52-0)

# **Implementation Options Setup**

## **Proposal Numbering and Owning Organization**

Implementation options is a setup procedure that specifies:

- A method of assigning a unique number to a proposal.
- The proposal owning organizations.

Specifying the method and type of proposal numbering is a setup procedure in Oracle Grants Proposal. You can set the proposal numbering method to manual or automatic.

You can set the manual proposal numbering method to either alphanumeric type or numeric type. The automatic method of proposal numbering is set to numeric type only.

If you select the automatic method of proposal numbering, you specify the number that you want Grants Proposal to automatically assign to the next proposal. Grants Proposal then automatically generates subsequent proposal numbers .

The default proposal numbering option is the manual method and the alphanumeric type.

### **Proposal Numbering**

The proposal numbering setup mechanism offers you flexibility in proposal numbering. The proposal numbering setup procedure is ideally performed by users before developing any proposals. You can, however, change the proposal numbering option at any time. If users change the proposal numbering option, Grants Proposal checks to ensure that existing values are not duplicated or altered.

### <span id="page-22-0"></span>**Proposal Owning Organization**

If Grants Accounting is not installed, you must specify the organization hierarchy name, hierarchy version, and the starting node in the hierarchy that coordinates and administers proposal development tasks.

## **Setting Up Implementation Options**

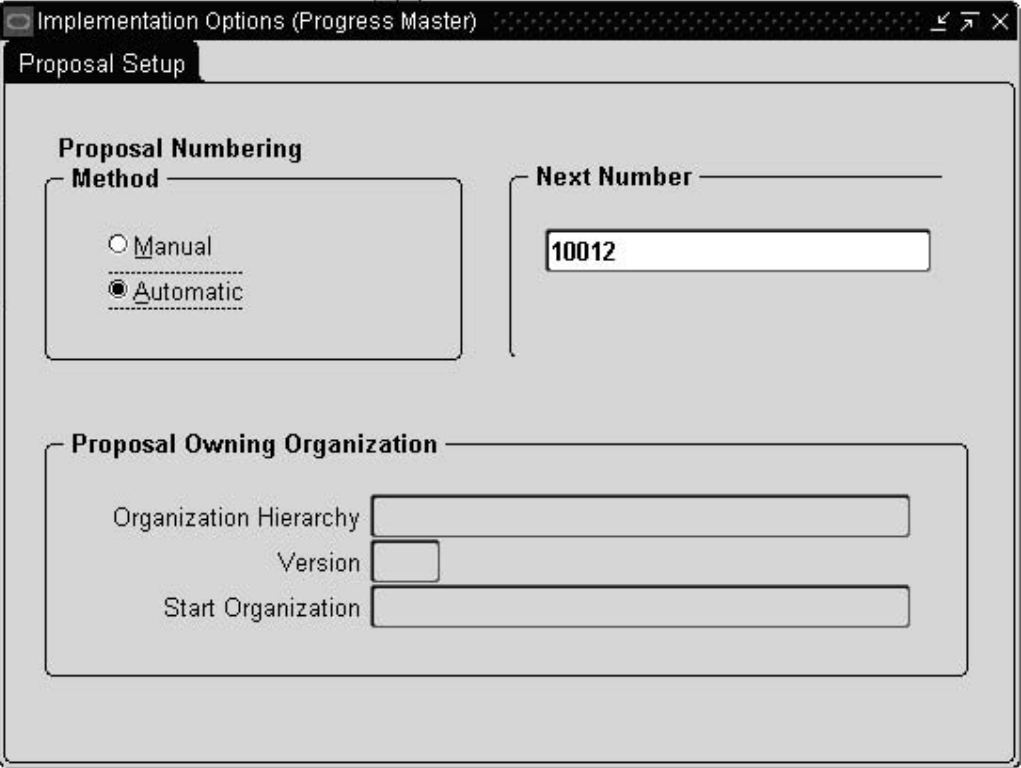

#### **To set up implementation options:**

- 1. Navigate to the Implementation Options window.
- 2. In the Proposal Numbering Method region, select either the Manual or Automatic radio button.
- 3. If you select the Manual radio button, select either the Alphanumeric or Numeric radio button in the Type region and continue to step 5.
- 4. If you select the Automatic radio button, enter the number that you want to automatically assign to the next proposal in the Next Number field.
- 5. In the Organization Hierarchy field, select an organization hierarchy name that coordinates and administers the proposal development tasks.
- 6. In the Version field, select a hierarchy version.
- <span id="page-23-0"></span>7. In the Start Organization field, select the starting organization in the hierarchy.

# **Proposal Roles Setup**

## **Setup Proposal Roles**

A proposal role is a user-defined functional title that is associated with system-defined proposal rights. Proposal roles and their associated rights restrict an individual's access to one or more functional areas of the proposal. Restricting access to different functional areas provides security on the proposal.

Proposal roles must be setup to correctly use Oracle Grants Proposal. An organization's Sponsored Research Office typically defines proposal roles.

Oracle Grants Proposal provides security implementation using Application Data Security. See Data Security in the *Oracle Applications System Administrator's Guide* for more information.

Object Functions and Function Sets are seeded by Oracle Grants Proposal to provide Proposal Rights and Proposal Roles. The customer can create additional Proposal Roles as needed using seeded Proposal Rights.

**Note:** All roles must include the correct "View Proposal". Without the correct "View Proposal", the user cannot view the contents of the proposal.

### **Seeded Proposal Rights**

Users can assign one or more seeded proposal rights to a user-defined proposal role. A role is then assigned to one or more proposal team members by the Proposal Owner or the Proposal Manager. Assigning roles to proposal team members restricts their access to one or more proposal functions.

<span id="page-24-0"></span>This table shows seeded proposal rights and associated descriptions in Grants Proposal.

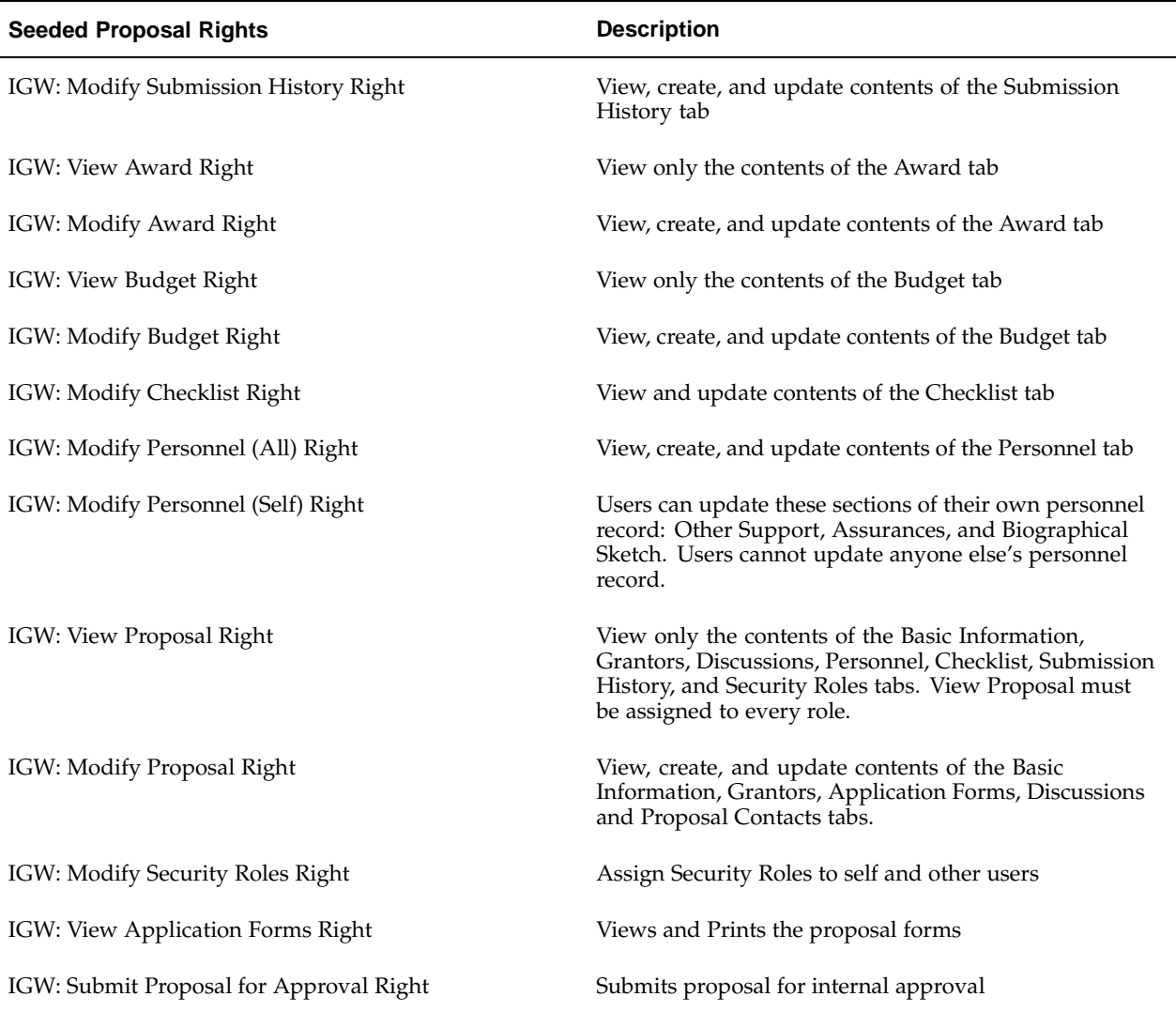

## **Seeded Proposal Roles**

Grants Proposal supports the following seeded proposal roles.

- IGW: Proposal Owner Role
- IGW: Proposal Manager Role
- IGW: Proposal Signing Official Role
- IGW: Proposal Approver Role
- IGW: Proposal Budget Manager Role
- IGW: Proposal Budget Reviewer Role
- IGW: Proposal Viewer Role

#### **Note: Modifying Seeded Roles**

The following seeded roles are system assigned and should not be modified or deleted:

IGW: Proposal Owner Role

IGW: Proposal Manager Role

IGW: Proposal Signing Official Role

Roles that are in use in a proposal also cannot be deleted or modified. The rights that are associated with the seeded roles, however, can be modified or deleted.

#### **IGW: Proposal Owner Role**

The person who creates the proposal is automatically assigned the role of IGW: Proposal Owner Role. These proposal rights are included in this proposal role:

- IGW: Modify Submission History Right
- IGW: Modify Award Right
- IGW: Modify Budget Right
- IGW: Modify Checklist Right
- IGW: Modify Personnel (All) Right
- IGW: Modify Personnel (Self) Right
- IGW: Modify Proposal Right
- IGW: Modify Security Roles Right
- IGW: View Application Forms Right
- IGW: Submit Proposal for Approval Right
- IGW: View Proposal Right

#### **IGW: Proposal Manager Role**

The person specified as the proposal manager in the proposal is automatically assigned the role of IGW: Proposal Manager Role. These proposal rights are included in this proposal role:

- IGW: Modify Submission History Right
- IGW: Modify Award Right
- IGW: Modify Budget Right
- IGW: Modify Checklist Right
- IGW: Modify Personnel (All) Right
- IGW: Modify Personnel (Self) Right
- IGW: Modify Proposal Right
- IGW: Modify Security Roles Right
- IGW: View Application Forms Right
- IGW: Submit Proposal for Approval Right
- IGW: View Proposal Right

#### **IGW: Proposal Signing Official Role**

The person specified as the signing official in the proposal is automatically assigned the role of IGW: Signing Official Role. These proposal rights are included in this proposal role:

- IGW: Modify Submission History Right
- IGW: Modify Award Right
- IGW: Modify Budget Right
- IGW: Modify Checklist Right
- IGW: Modify Personnel (All) Right
- IGW: Modify Personnel (Self) Right
- IGW: Modify Proposal Right
- IGW: Modify Security Roles Right
- IGW: View Application Forms Right
- IGW: Submit Proposal for Approval Right
- IGW: View Proposal Right

#### **IGW: Proposal Approver Role**

These proposal rights are included in this proposal role:

- IGW: View Award Right
- IGW: View Budget Right
- IGW: View Proposal Right

#### **IGW: Proposal Budget Manager Role**

This proposal right is included in this proposal role:

• IGW: View Proposal Right

#### **IGW: Proposal Budget Reviewer Role**

These proposal rights are included in this proposal role:

- IGW: View Budget Right
- IGW: View Proposal Right

#### **IGW: Proposal Viewer Role**

These proposal rights are included in this proposal role:

- IGW: View Budget Right
- IGW: View Proposal Right

#### **Proposal Role Example**

This table shows an example of how the users can create proposal roles and assign one or more rights to a role.

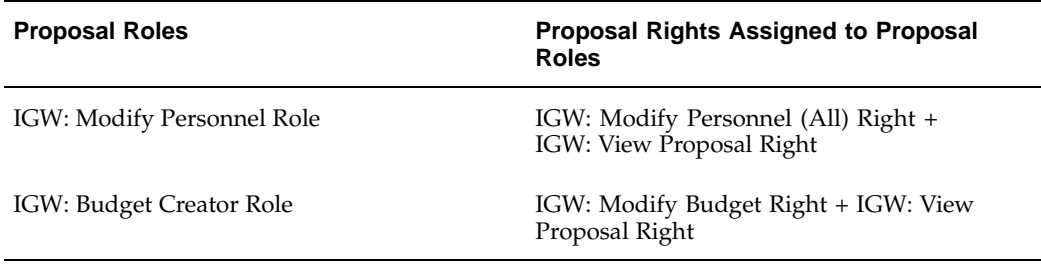

## **Setup Proposal Superuser Profile Option**

Grants Proposal provides users with an IGW: Proposal Superuser profile option. You can set the profile option, IGW: Proposal Superuser at the site, application, responsibility, or user level.

IGW: Proposal Superuser has three values:

- **View Only Proposal Access** The Superuser has view only access to all functional areas of all the proposal.
- **Modify Proposal Access** The Superuser has modify access to all functional areas of all the proposals, regardless of the proposal status.
- **No Access** Not a superuser. Access to proposals is governed by proposal roles granted to the user on the individual proposals.

<span id="page-28-0"></span>If the IGW: Proposal Superuser profile option is set at the site or application level, all Grants Proposal users are superusers and the proposal superuser profile option overrides proposal security. Additionally, if users, for example, create a responsibility called Grants Proposal Administrator and set the proposal superuser profile option at the responsibility level, all people with the Grants Proposal Administrator responsibility have superuser rights. If IGW: Proposal Superuser profile option is set at the user level, you must set the Grants Proposal Administrator responsibility for each person who needs maximum rights.

# **Budget Setup**

## **Budget and Rates**

Grants Proposal lets users store rates, rates used for inflation and other adjustments as well as automatically adjust budgets based on these rates.

Organizations employ several types of cost rates for proposal budgets which are usually expressed in percentages and used to calculate indirect costs such as overhead. These cost rates are charged to sponsors to more accurately reflect the total cost of the project. Some cost rates are determined by the organization's fiscal policies and others are negotiated by the federal government.

Budget setup is required for defining overhead rates, employee benefits rates, and inflation rates to be used during budget development.

Budget setup is used to perform the following tasks:

- Define rate classes
- Define rate types
- Define rates
- Assign expenditure categories to budget categories
- Assign expenditure categories to rate class and rate type pairs
- Define a budget hierarchy

Rates must be set up to ensure proper functioning of Oracle Grants Proposal.

Oracle Grants Proposal supplies you with three rate groupings. These system-defined rate groupings include:

- Overhead (OH) Rates
- Employee Benefits (EB) Rates
- **Inflation Rates**

A given rate grouping can have one or more rate classes. A rate class is a percentage. The following are examples of rates classes for overhead rate groupings:

- Modified Total Direct Costs (MTDC)
- Total Direct Costs (TDC)
- Salary and Wages (S&W)

<span id="page-30-0"></span>A given rate class can have one or more rate types. A rate type is a percentage. Rate types are usually based on sponsor requirements or on the project location.

### **Budget Setup Process**

#### **The complete budget setup for rates:**

- 1. Define rate classes and rate types.
- 2. Define rates for each activity type, each research location, and every fiscal year that the proposal budget is requesting funding for. You can define rates for each pair of rate class and rate type.
- 3. If Grants Accounting is also installed, expenditure categories and expenditure types are obtained from Grants Accounting. Assign expenditure categories to a sponsor budget category. Go to Step 6.
- 4. If only Grants Proposal is installed, define expenditure categories and expenditure types and assign the categories and types to sponsor budget categories.
- 5. Define expenditure types for the available expenditure categories.
- 6. Assign expenditure categories to rate class and rate type pairs.

### **Seeded Rate Groupings**

Seeded rate groupings provided by Oracle Grants Proposal includes:

- Overhead Rates
- Employee Benefits Rates
- **Inflation Rates**

#### **Overhead Rates**

Overhead rates are referred to as F&A (Facility and Administration) rates by the federal government. These are costs incurred by the organization for conducting research. Generically, overhead rates are also known as indirect costs. Overhead rates are recovered by the organization from the funding source, usually as a percentage of direct costs.

The organization negotiates overhead rates with the federal government, generally for a four to five year period. These rates are organization specific, rather than grant specific, and can differ by the type of research conducted.

#### **Employee Benefits Rates**

Employee benefits (EB) rates are also known as fringe benefits. Fringe benefits are benefits offered by the employer to the employee as part of the total compensation package. Typically, the employer provides certain fringe benefits, while the employee pays for others. Examples of fringe benefits include health insurance, life insurance, disability insurance, and workmen's compensation.

Most organizations provide employee benefits to employees as a fixed percentage of salary. Employee benefits rates may differ by type of employee, such as faculty or non-faculty, and are typically defined for each fiscal year for which a proposal is developed.

#### **Inflation Rates**

Inflation rates are percentages that adjust for inflation increases on proposal budget items. Inflation rates are applied to most salary and non-salary budget items, except equipment.

Organizations can have different inflation rates applied to different expenditure types. For example, the inflation rate for salary might be 3%, whereas the rate for graduate tuition might be 6%. Organizations can also apply different inflation rates to different expenditure types on different dates.

Inflation rates are typically defined for each fiscal year for which a proposal is developed.

### **User-Defined Rate Classes**

Examples of user-defined rate classes include:

- Modified total direct costs overhead rate
- Total direct costs overhead rate
- Salary and wages overhead rate

#### **Modified Total Direct Costs Overhead Rate**

The Modified Total Direct Costs Overhead Rate is a rate class expressed as a percentage. This percentage is negotiated with the federal government and is used to calculate indirect costs.

#### **Total Direct Costs Overhead Rate**

The Total Direct Costs Overhead Rate is a rate class expressed as a percentage. This percentage is determined by the organization and is used to calculate indirect costs.

#### **Salary and Wages Overhead Rate**

The Salary and Wages Overhead Rate is a rate class expressed as a percentage. This percentage is used to calculate indirect costs based on salary and wages.

For information on defining expenditure types in Grants Accounting, see Defining Expenditure Types for Burden Costs Procedure, *Oracle Grants Accounting User's Guide*.

## **Defining Rate Classes and Rate Types**

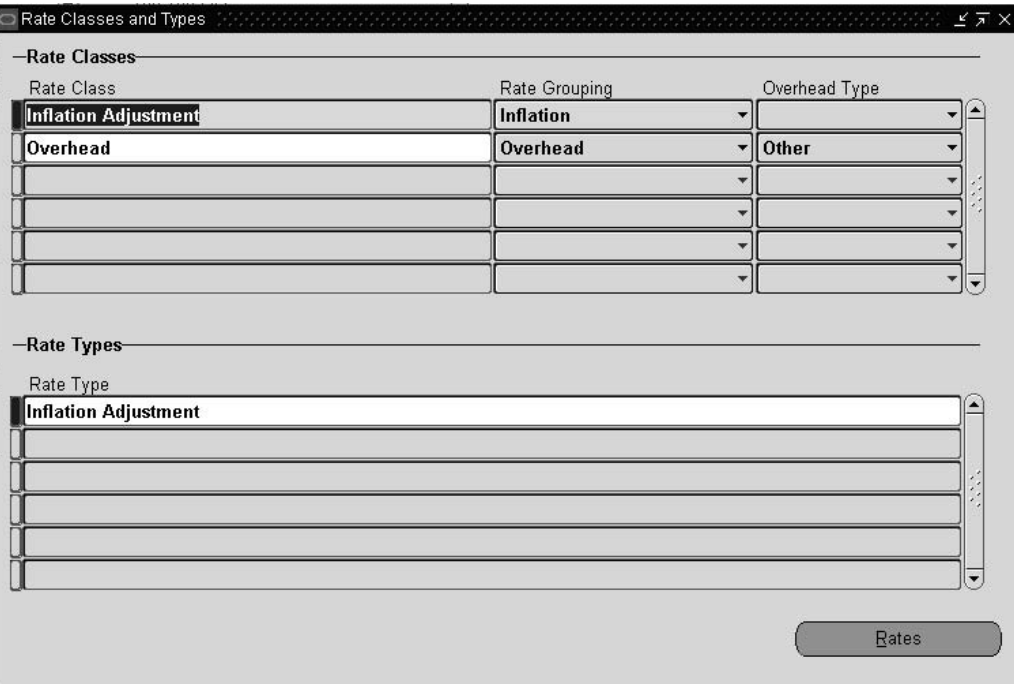

#### **Prerequisite**

If Grants Accounting is installed, you must define expenditure categories and expenditure types in the Grants Accounting Expenditure Types window.

To define expenditure categories and expenditure types in Grants Accounting, see Defining Expenditure Types for Burden Costs Procedure, *Oracle Grants Accounting User's Guide*.

#### **To define rate classes and rate types:**

- 1. Navigate to the Rate Classes and Types window.
- 2. Enter a unique title for the rate class.
- 3. Select a rate grouping that you want the rate assigned to.
- 4. Select the overhead type.
- <span id="page-33-0"></span>5. Enter a short description for this rate type.

## **Defining Rates**

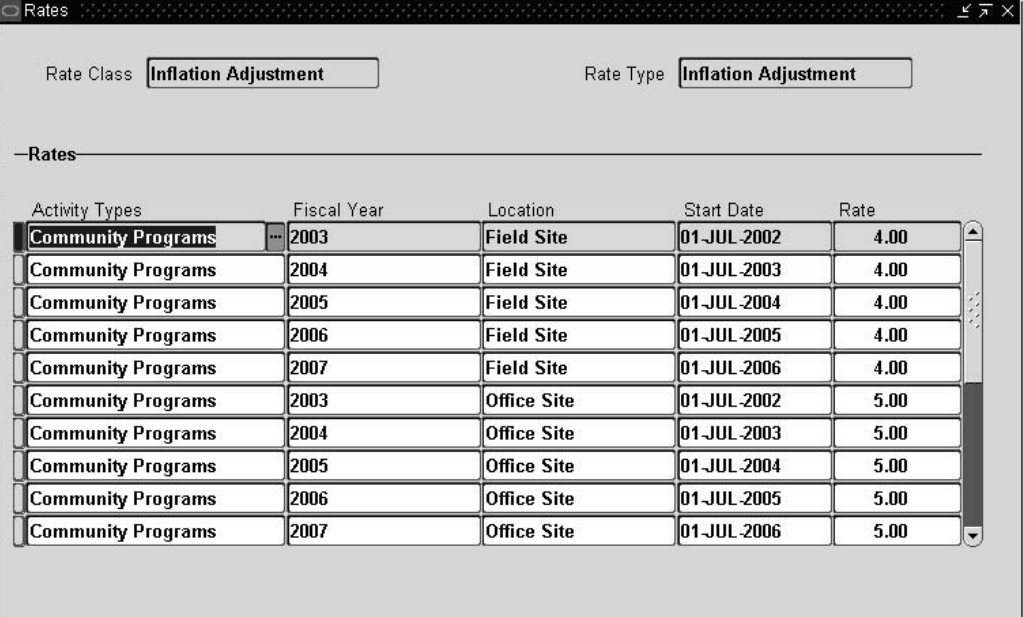

**To define rates corresponding to a given rate class and rate type combination:**

- 1. Navigate to the Rate Classes window.
- 2. Query the appropriate rate class.
- 3. Query the appropriate rate type.
- 4. Click the rates button to open the Rates window.
- 5. Enter the activity type that you are requesting funding for.
- 6. Enter the fiscal year that you are requesting funding for.
- 7. Enter the location where the proposed project funding will be completed.
- 8. Enter the rate in percentage.

## **Defining Expenditure Categories and Expenditure Types without Grants Accounting Installed**

If Grants Accounting is not installed, you must define expenditure categories and expenditure types.

<span id="page-34-0"></span>If both Grants Proposal and Grants Accounting are installed, see Assigning Expenditure Categories to Budget Categories with Grants Accounting Installed Procedure, page [5- 7 .](#page-36-0)

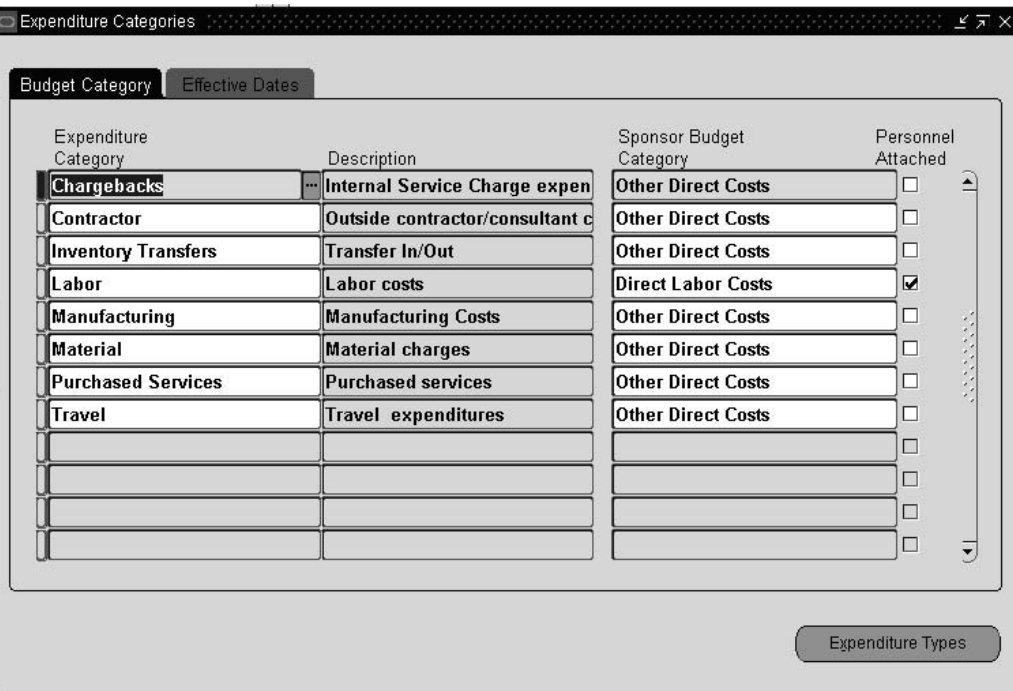

### **Defining Expenditure Categories**

Expenditure categories are cost classifications that expenditure types are assigned to.

**To define expenditure categories in Grants Proposal when Grants Accounting is not installed:**

- 1. Navigate to the Expenditure Categories window.
- 2. Enter a user defined-cost classification for the expenditure category.
- 3. Enter a description for the expenditure category.
- 4. Enter a sponsor budget category.
- 5. Check Personnel Attached if a budget category is associated with people.
- 6. In the Effective Dates tab, enter the start and end date for the expenditure category.
- 7. Repeat steps 2 to 6 until all expenditure categories that can be used in budgets are entered.
## **Defining Expenditure Types**

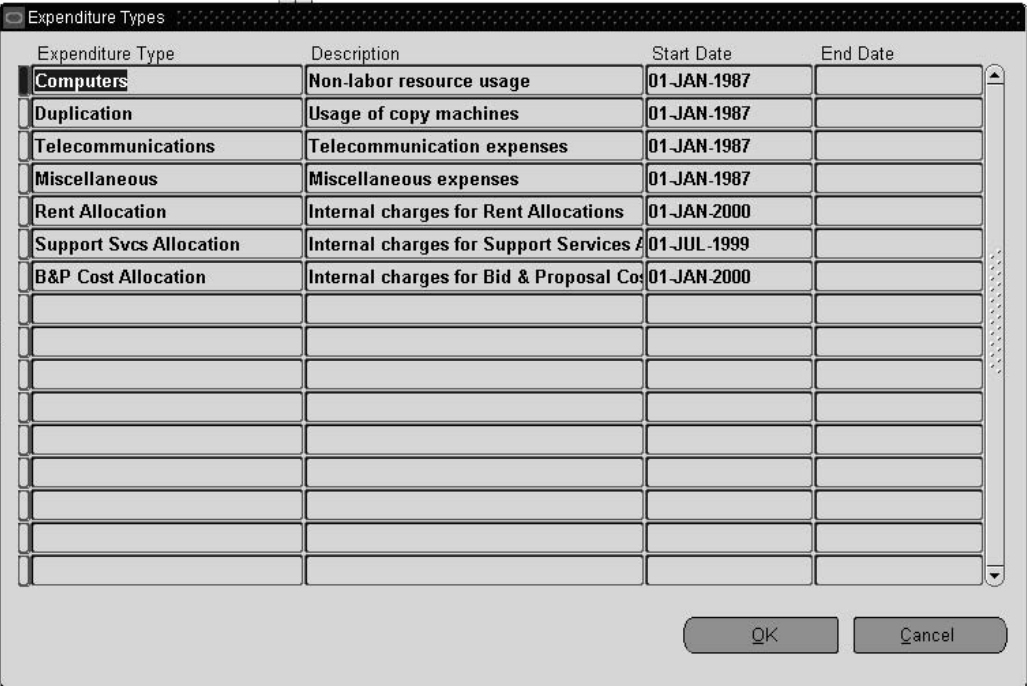

**To define expenditure types in Grants Proposal when Grants Accounting is not installed:**

- 1. Navigate to the Expenditure Categories window.
- 2. In the Budget Category tab, select the expenditure category that you need to define expenditure types for.
- 3. Select the expenditure category that you want to define for.
- 4. Click the Expenditure Types button.
- 5. Enter a user-defined cost classification for each expenditure type.
- 6. Enter a description for the expenditure type.
- 7. Enter the start and end dates for the expenditure type.

## **Assigning Expenditure Categories to Budget Categories with Grants Accounting Installed**

If Grants Accounting is installed, you must define expenditure categories and expenditure types in the Grants Accounting Expenditure Types window before assigning expenditure categories.

For information about setting up Grants Accounting, see Oracle Grants Accounting Setup Overview, *Oracle Grants Accounting User's Guide*

If Grants Accounting is installed and expenditure categories and expenditure types were defined in Grants Accounting, complete the steps below:

If Grants Accounting is not installed, see Defining Expenditure Categories and Expenditure Types without Grants Accounting Installed, page [5- 5 .](#page-34-0)

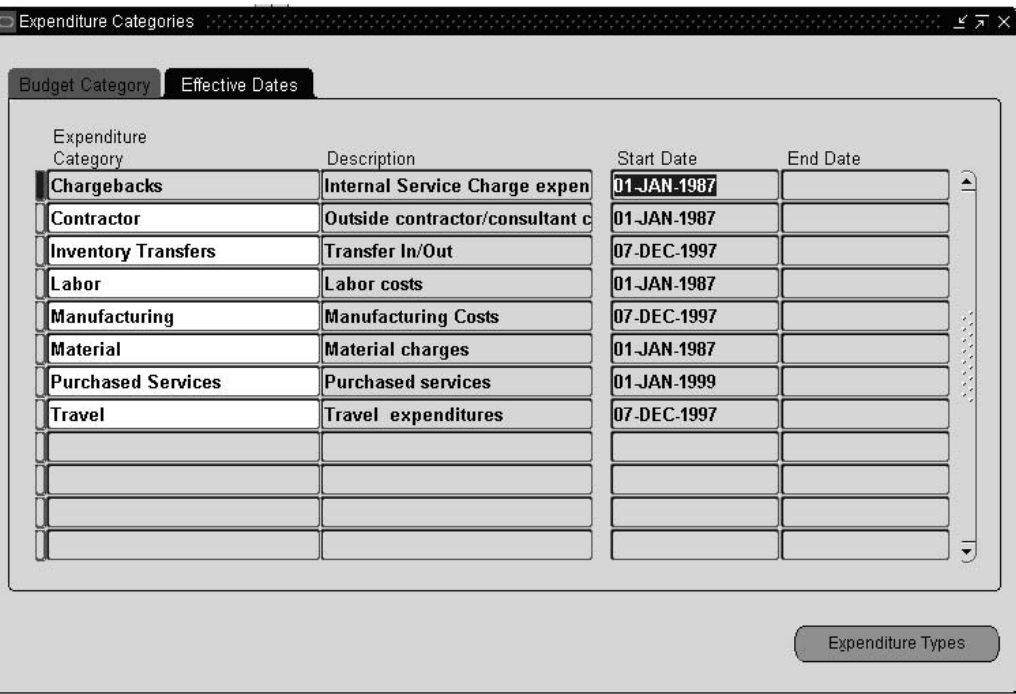

**To assign expenditure categories to budget categories in Grants Proposal when Grants Accounting is installed:**

- 1. Navigate to the Assign Expenditure Categories window.
- 2. In the Budget Category tab, select an expenditure category.
- 3. Enter a sponsor budget category.
- 4. Check personnel attached if a budget category is associated with people.
- 5. In the Effective Dates tab, enter the start and end dates for the expenditure category.

## **Assigning Expenditure Categories to Rate Class and Rate Type Pairs**

In the Assign Expenditure Categories window, users add the expenditure categories that are eligible for indirect cost calculations, given the selected rate class and rate type, to the Applicable Expenditure Categories fields. Conversely, users remove the expenditure categories that are ineligible for indirect calculations from the Applicable Expenditure Categories fields.

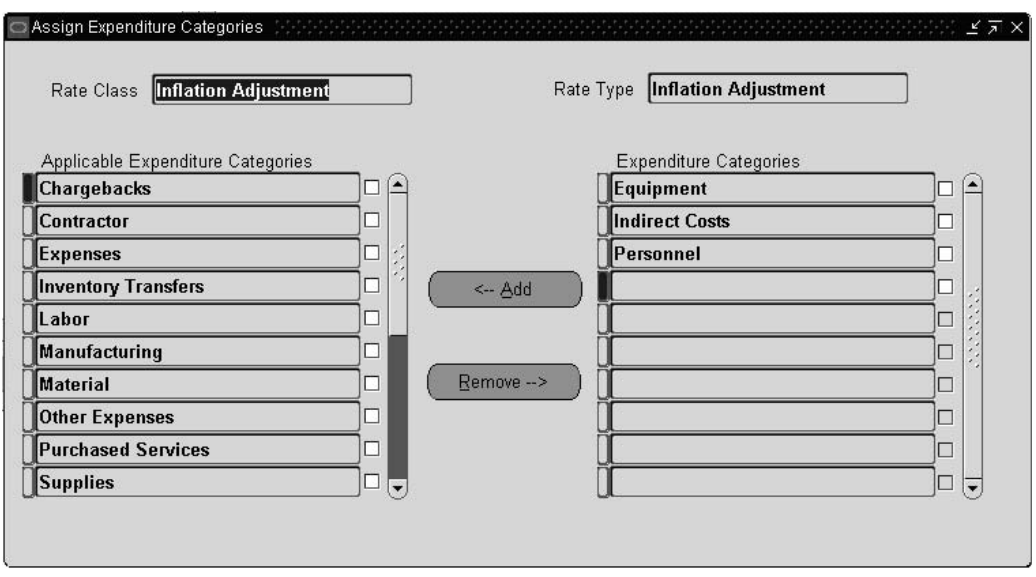

### **To assign expenditure categories to rate class and rate type pairs:**

- 1. Navigate to the Assign Expenditure Categories window.
- 2. Query the appropriate rate class.
- 3. Query the appropriate rate type.
- 4. To remove a particular expenditure category from a rate class and rate type pair, select an expenditure category in the Applicable Expenditure Categories field, select the check box to the right of the field, and click Remove button.
- 5. To assign a particular expenditure category from a rate class and rate type pair, select an expenditure category in the Expenditure Categories field, select the check box to the right of the field, and click the Add button.

## **Defining a Sponsor Budget Hierarchy**

Users define budget hierarchies to specify how to aggregate sponsor budget components according to a sponsor's specifications. Grants Proposal provides users with a seeded budget hierarchy for 194 Transaction Set (TS).

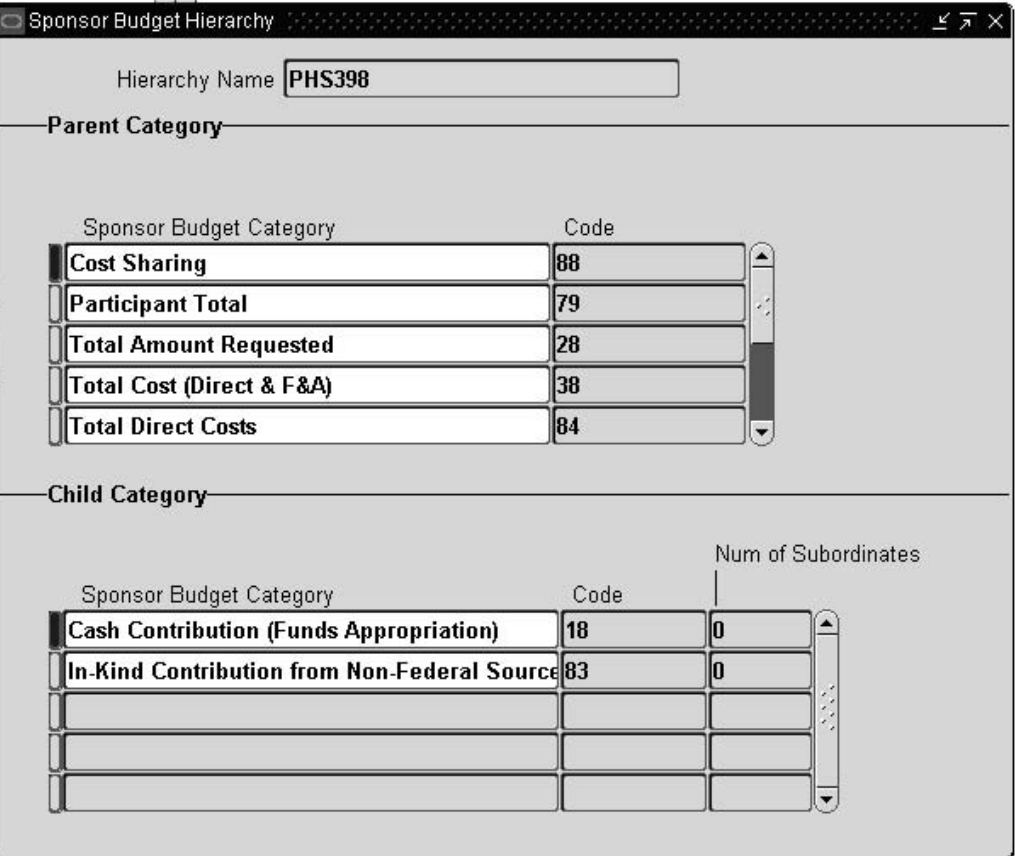

### **To define a budget hierarchy:**

- 1. Navigate to the Sponsor Budget Hierarchy window.
- 2. Enter a hierarchy name.
- 3. Enter a parent sponsor budget category and code.
- 4. Enter a child sponsor budget category and code.

# **Questions Setup**

## **Questions in Grants Proposal**

Many sponsors require that responses to various questions are included with your proposal before funding is considered. Set up questions that relate to assurance, compliance, and certification issues from your grant sponsor. You enter three types of questions in questions setup: organization specific, proposal specific, and individual specific. All questions are answered with either Yes, No, or NA.

You must set up questions before you can use the question in Oracle Grants Proposal. Typically, the organization's Sponsored Research Office sets up and maintains the list of questions. Only authorized personnel can add or modify the questions.

The Proposal Manager typically answers proposal-specific questions when you prepare the proposal. Organization-specific questions pertain to information at the organizational level and are answered once by the organization's Sponsored Research Office. Individual-specific questions relate to and are answered by the Proposal Manager and all key personnel listed on your proposal.

As needed, responses to applicable questions are attached to the proposal. Applicable questions are those that are answered either Yes or No.

## **Setting Up Questions**

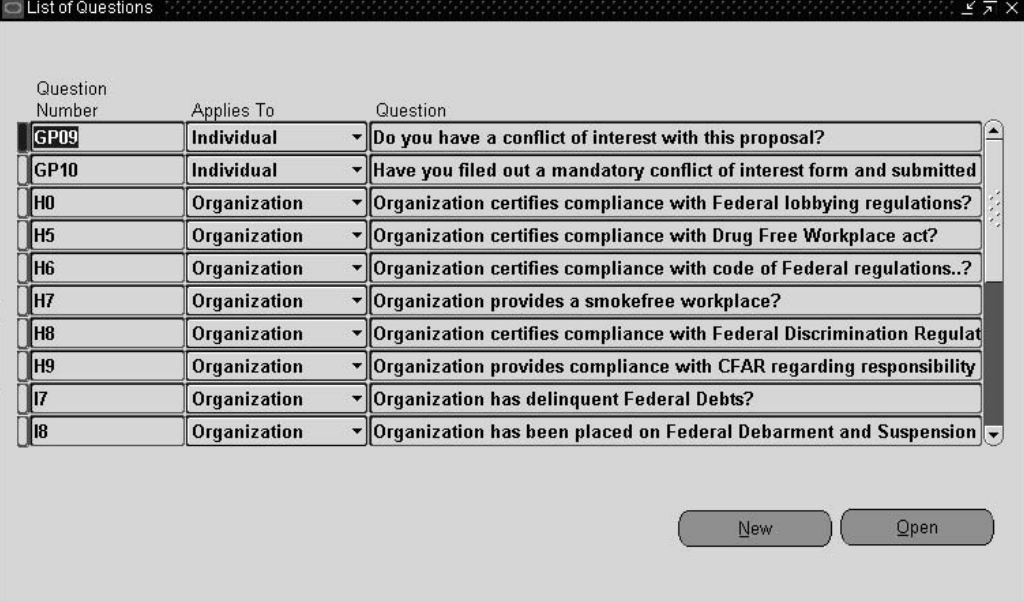

### **To set up questions or to add new questions:**

- 1. Navigate to the List of Questions window.
- 2. Click the New button.
- 3. In the Question Number field, enter the question number.
- 4. In the Applies To field, select the entity that the question applies to.
- 5. In the Effective Dates fields, select the question starting and ending dates.
- 6. In the Question field, enter the question.
- 7. If an explanation is required when the answer to the question is *Yes* during proposal preparation, select the Yes check box.
- 8. If an explanation is required when the answer to the question is *No* during proposal preparation, select the No check box.
- 9. If an explanation is associated with the question, select the Explanation tab, and enter the explanation in the field.
- 10. If a policy is associated with the question, select the Policy tab and enter the policy in the field.
- 11. If a regulation is associated with the question, select the Regulation tab and enter the regulation in the field.

## **Modifying Questions**

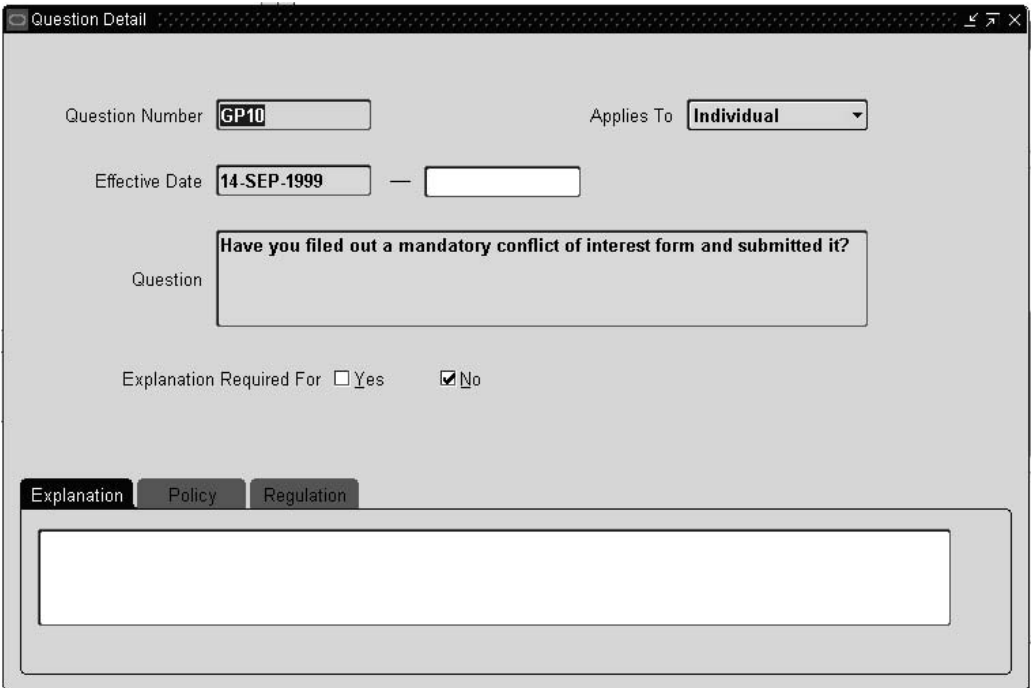

### **To modify existing questions:**

- 1. Navigate to the List of Questions window.
- 2. Complete a query to see all existing questions.
- 3. To modify a question, select the question that you want to change and click the Open button.
- 4. Modify the data as required.

**7**

# **Organization Details Setup**

## **Organization Details**

Enter organization details that are required by various sponsors when you submit proposals. Sponsors use these organization details to identify specific attributes of your organization through the use of code numbers that act as identifiers. This information is typically not maintained in the Oracle Human Resource Management Systems database.

You must setup organization details within Grants Proposal to correctly use Oracle Grants Proposal including entering organization-specific data, specifying the organization type, and answering organization-specific questions required by sponsors.

## **Setting Up Organization Information**

Setting up organizational information is a one time setup step. Different sponsors require different sets of organization-specific data.

Before setting up organization details, your organization must exist in the Human Resource Management Systems database. To set up organizations in Human Resource Management Systems, see Creating an Organization, *Using Oracle HRMS - The Fundamentals*.

### **Setting Up Organization Details**

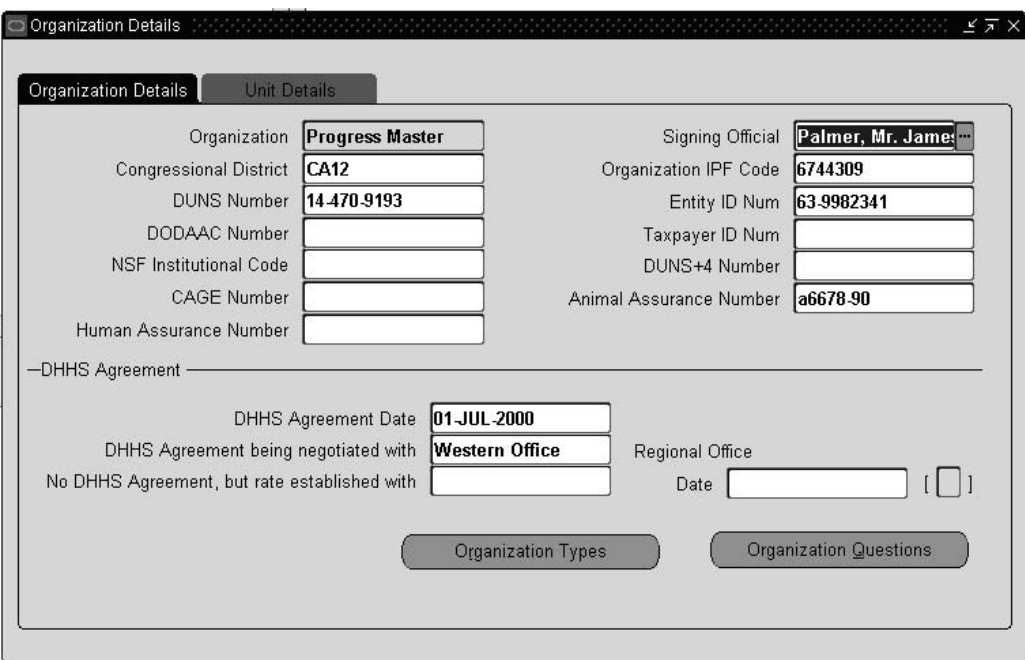

### **To set up organization details:**

- 1. Navigate to the Organization Details window.
- 2. In the Organization Details tab, enter the organization that is submitting the proposal.
- 3. Enter the signing official at your organization who approves your proposal.
- 4. Enter the congressional district where your proposed project is performed.
- 5. Enter the Institution Profile File (IPF) code for your organization.
- 6. Enter the DUNS number for your organization, if required.
- 7. Enter the Entity ID Number for your organization
- 8. Enter the Department of Defense Activity Code (DODAAC), if required.
- 9. Enter the Taxpayer ID number, if required.
- 10. Enter the NSF Institutional Code for your organization, if required.
- 11. Enter the DUNS+4 number for your organization, if required.
- 12. Enter the Commercial and Government Entity (CAGE) for your organization, if required.
- 13. Enter the Animal Assurance number for your organization, if required.
- 14. Enter the Human Assurance number for you organization, if required.

## **Setting Up Organization Types**

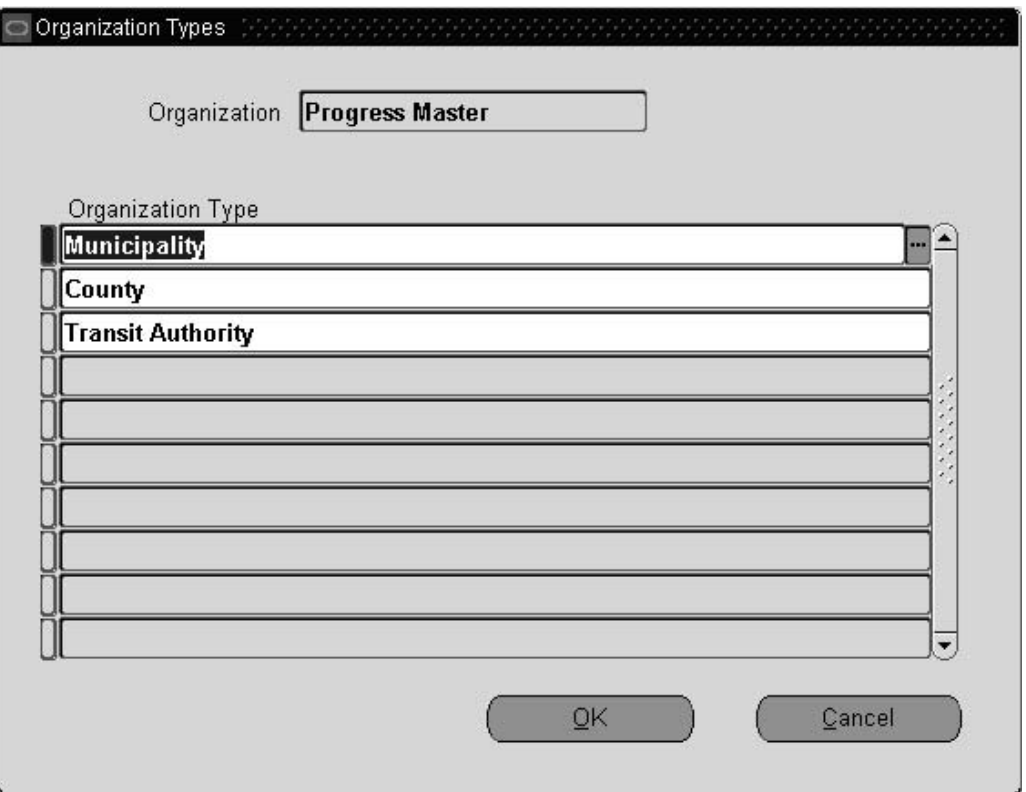

### **To set up organization types:**

- 1. In the Organization Details window, click the Organization Types button.
- 2. Enter the organization type information.

## **Answering Organization-Specific Questions**

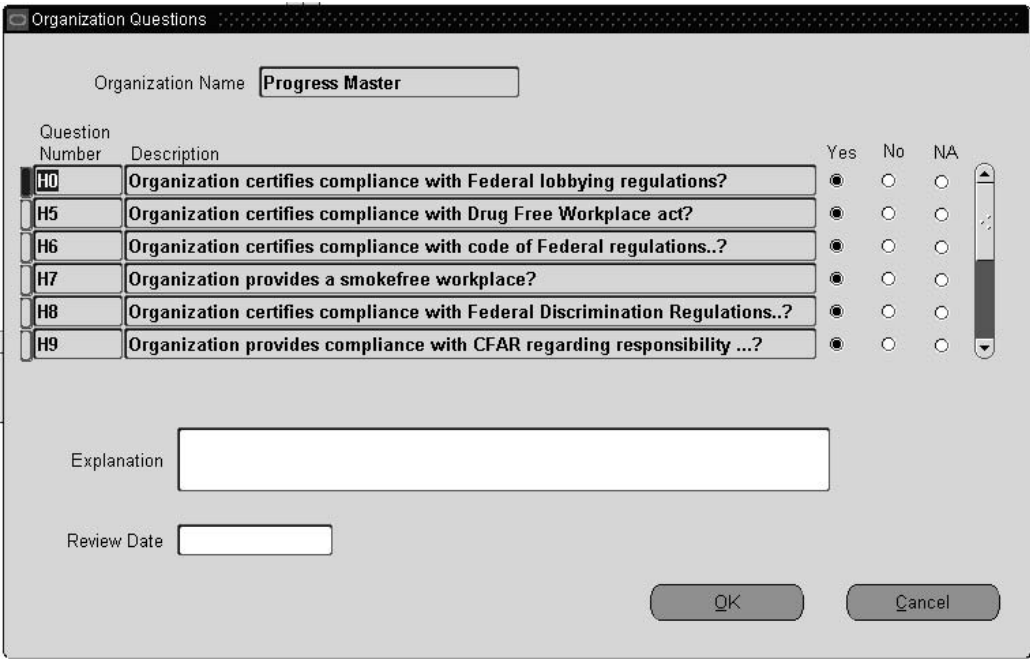

The organization's Sponsored Research Office typically sets up, maintains, and answers the organization-specific questions. This is a one time setup.

### **To answer organization-specific questions:**

- 1. In the Organization Details window, click the Organization Questions button.
- 2. Select the appropriate question number to answer.
- 3. Select the corresponding Yes, No, or NA radio button to answer the selected organization-specific question.
- 4. Enter the explanation for the question, if required
- 5. Enter the review date, if required.

## **Entering Organization Information**

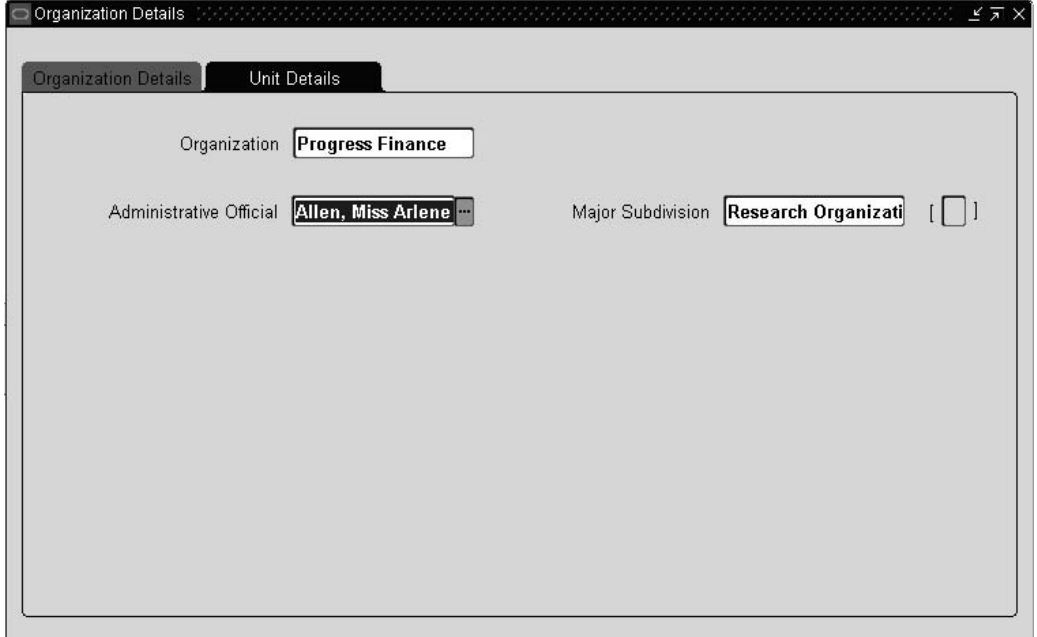

### **To enter organization information:**

- 1. In the Organization Details window, select the Unit Details tab.
- 2. Enter the organization or department that coordinates and administers the proposal development tasks at your organization.
- 3. Enter the name of the administrative official at your organization who is authorized to sign on behalf of the lead unit that is preparing the proposal.
- 4. Enter the major subdivision or parent organization of the organization that coordinates the proposal development process at your organization.

# **Biographical Sketch Setup**

## **Biographical Sketch**

Biographical sketch is educational, research, and professional experience data about an individual who will work on the research project if a grant is awarded.

You must setup biographical sketch information for Oracle Grants Proposal to work correctly. This information is a biographical database for Grants Proposal users.

Most sponsors require that biographical information about the proposal manager and every key member of the proposed research project team is submitted with the grant proposal. Biographical sketch data includes a team member's information about education, work experience, honors received, memberships, and publications.

You can exclude biographical data entered in this setup procedure from appearing in any proposal by unchecking the Show check box in the Biographical Sketch (Experience) window.

## **Entering Biographical Sketch Information**

Before setting up biographical sketch information, you must enter employee information in Oracle Human Resource Management Systems.

To enter employee information, see Entering a New Person, *Managing People Using Oracle HRMS*.

### **Entering Biographical Sketch Education and Experience Information**

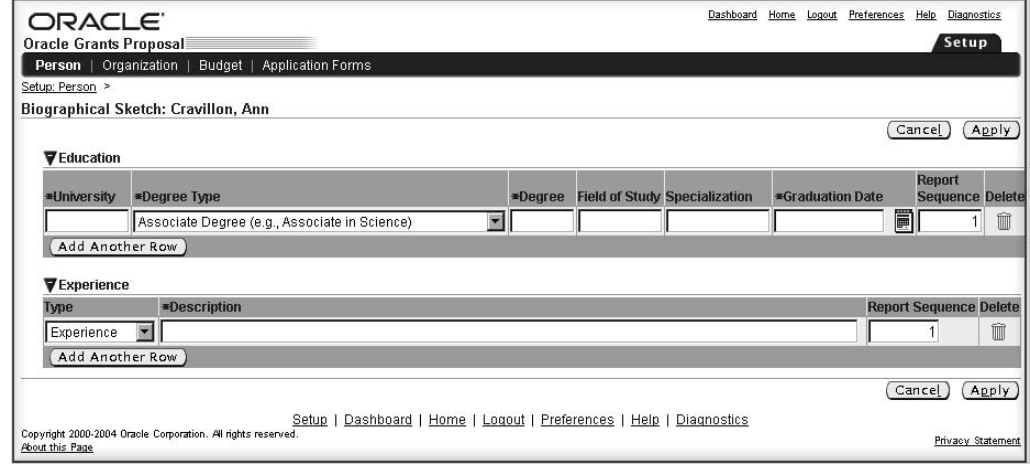

### **To enter biographical sketch information:**

- 1. Navigate to the Setup Person page.
- 2. Enter the name of the person that you want to prepare the biographical data for.
- 3. Click the biographical sketch icon to display the Biographical Sketch page.
- 4. Enter the name of the university from where the person received the degree.
- 5. Enter the type degree that the person received.
- 6. Enter the name of the degree that the person received.
- 7. Enter the general field of study.
- 8. Enter the area specialization.
- 9. Enter the date of graduation.
- 10. In the Experience type field, select the type of experience that the person has.
- 11. Enter a brief description about the experience.
- 12. Enter the sequence number for the order that you want to print the forms.

## **Keywords Setup**

## **Keywords**

Keywords are user-defined identifiers that you use to identify research areas while preparing grant proposals.

Keywords setup is an optional, one-time setup step which lets you upload a keyword to the IGW\_SCIENCE\_CODES table. Uploading keywords to the IGW\_SCIENCE\_CODES table lets you select keywords from the list of values in the Keywords page when you prepare the proposals.

### **Uploading Keywords**

To upload keywords to the IGW\_SCIENCE\_CODES table, use either of the these methods.

- Use a SQL script containing INSERT statements.
- Use the SOL Loader tool.

For information about the IGW\_SCIENCE\_CODES table, see the *Oracle Electronic Technical Reference Manual (eTRM)* available from Oracle*MetaLink*.

# **Application Forms Package**

## **Application form Setup**

Application Forms are sponsor-specific grant application pages that you can individually print. The application forms issued by the grantor are in PDF format which you can merge in the application with the help of Oracle XML publisher. Oracle XML Publisher is a new java-based product available within the technology stack of e-Business suite.

Oracle Grants Proposal currently supports PHS 398 forms.

### **Setup Procedure for Application Forms**

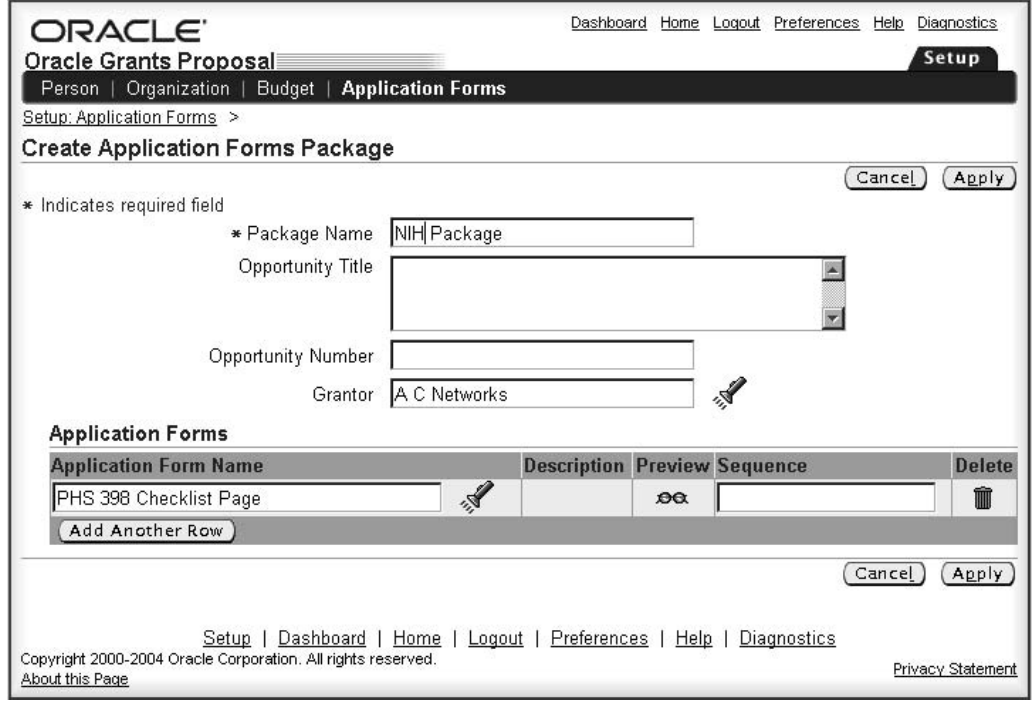

### **To setup the Application Forms package:**

- 1. Navigate to the Applications Forms page.
- 2. Click the Create Application Forms Package button.
- 3. Enter a unique package name.
- 4. Enter the opportunity title and the opportunity number.
- 5. Select the grantor.
- 6. Select the application form name.
- 7. Enter the sequence number for the order that you want to print the forms.

**A**

## **Grants Proposal Approval and Routing Process**

## **Definition and Overview**

Approval and routing is a process that electronically routes the proposal to a list of organizational authorities for approval. The approval and routing process is accomplished through a series of business rule evaluations where each business rule for the applicant unit identified in the proposal is evaluated against the proposal content.

These business rules are defined by users for an organization:

- Validation
- Routing
- Notification

An approval hierarchy is a ranking of approval organizations, starting with the organization that is preparing the proposal and ending with the sponsor organization.

Before a proposal is submitted to a sponsor, the proposal must be internally reviewed and approved by the Proposal Manager or the Proposal Owner.

Once the proposal is submitted for approval, the proposal status changes from *In-Progress* to *Approval In-Progress*. If the proposal is rejected during the approval process, you can modify and resubmit the proposal for approval. The proposal process is finished when the final approver approves the proposal and the proposal status changes from *Approval-In-Progress* to *Approved*.

When the proposal is submitted for approval, the approvers are assigned the Proposal Approver role. Notified persons are assigned the Proposal Viewer role.

The Proposal Approver and the Proposal Viewer roles lets users view the proposal. The Proposal Signing Official must have the proposal superuser role to be able to modify the proposal content, regardless of proposal status.

You can modify a proposal based on these factors:

- Proposal status
- Proposal user role

For information on proposal modification, see Proposal Security Process, page [B- 1 .](#page-62-0)

## **Proposal Approval Process**

### **Evaluating Routing Business Rules**

A routing business rule specifies the sequence of proposal stops for review and approval. Users can assign a sequence to all routing business rules for a given organization. Each routing business rule is associated with a specific approval map. A proposal is routed for approval based upon the user-defined sequence.

When all notification business rules for the applicant unit are evaluated in the approval hierarchy, Grants Proposal evaluates the routing business rules.

If all routing business rule expressions are evaluated as *False*, an error message appears, indicating that no routing stop was found and the approval process is aborted.

If an expression in a routing business rule evaluates as *True*, the map corresponding to the routing business rule is selected for routing.

If two or more routing business rules for an organization evaluate as *True*, their corresponding maps are executed in the order defined by the Sequence field in the Rule Name, Sequence tab of the Create Business Rules window. Grants Proposal then selects the routing business rules of the parent organization in the approval hierarchy and evaluates their expressions.

This selection and evaluation process continues until Grants Proposal has evaluated the routing business rules of the top most organization in the approval hierarchy.

### **Evaluating Expressions**

When a proposal is submitted for approval, the approval process dynamically substitutes actual values in place of the variables in the business rules' expressions and then evaluates the expressions. Based on the evaluation of the expressions, the corresponding maps are selected for routing or notification.

For example, suppose a business rule expression is the following:

If Total Cost > 1,000,000, select map Special Approval

Suppose the proposal the user is submitting has a Total Cost of \$2,000,000. When the proposal is submitted for approval, Grants Proposal substitutes the Total Cost variable with 2,000,000 and the expression becomes the following:

If 2,000,000 > 1,000,000, select map Special Approval

This expression is evaluated as True and routing map Special Approval is selected.

## **Proposal Approval Process Example**

To illustrate the proposal approval process, suppose that users create a three-level organization approval hierarchy for a medical school as follows:

- Office of Sponsored Projects is the highest approving organization
- Medical School Administration is the child organization of the Office of Sponsored Projects
- Department of Anatomy is the child organization of Medical School Administration
- Department of Neurosciences is also the child organization of Medical School Administration

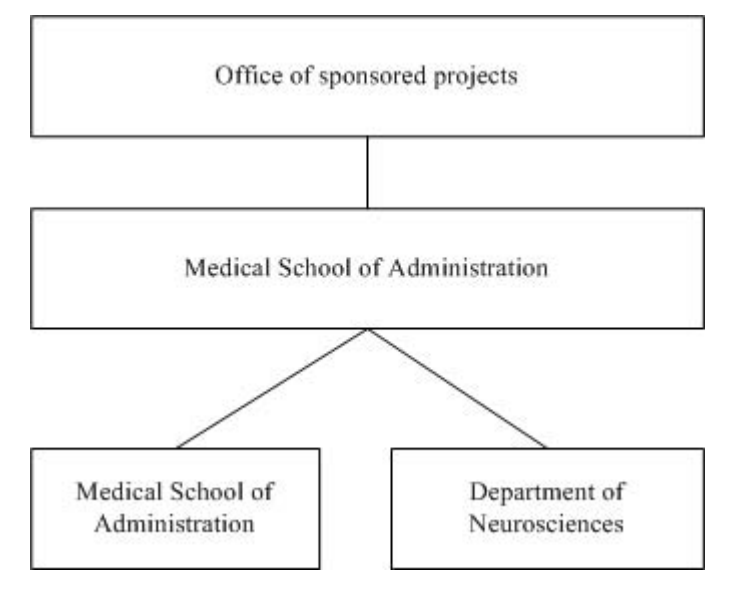

This figure illustrates the organization approval hierarchy as described in the accompanying text.

Users in this example create the business rules and maps shown in this table.

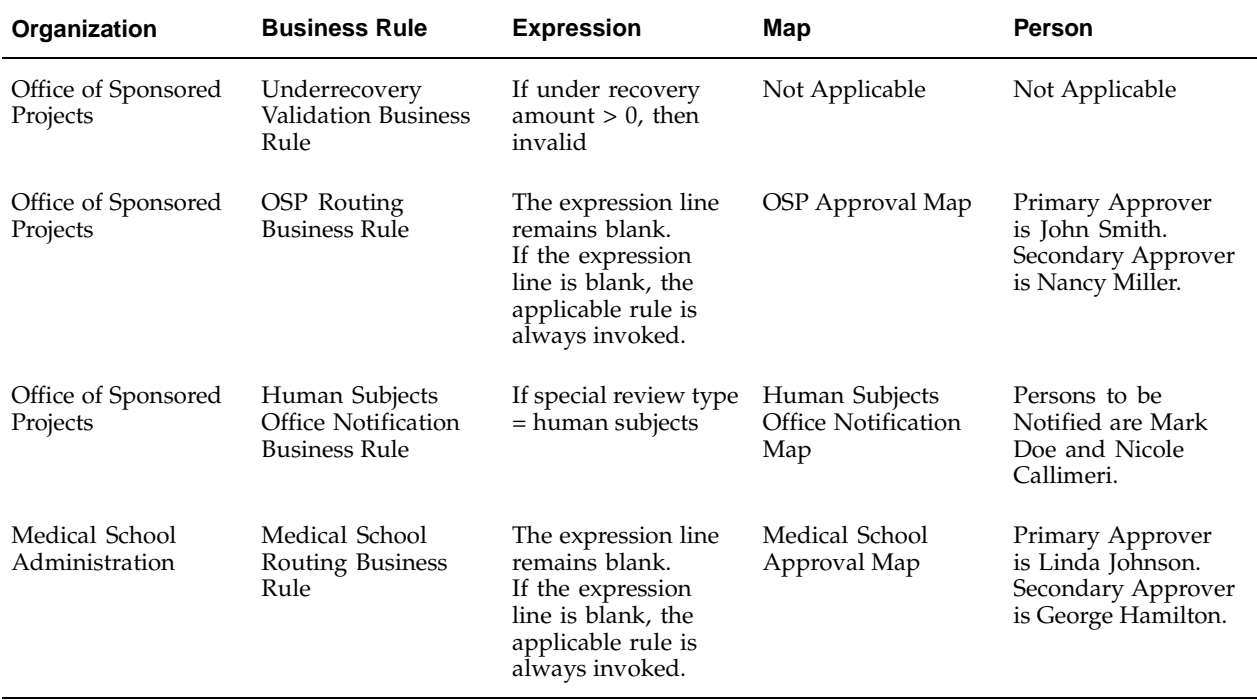

Suppose that the Department of Anatomy is the applicant unit that prepares a proposal that has an under recovery amount of \$50,000. The validation business rule is invoked first. Since the Department of Anatomy has no validation business rule, Grants Proposal skips validation business rule and evaluates the Medical School Administration. Since the Medical School Administration has no validation business rule, Grants Proposal skips validation business rule and evaluates the Office of Sponsored Projects. Because

the under recovery amount is greater than zero, the validation business rule evaluates as *Invalid* and the proposal is not submitted for approval.

To make the under recovery amount zero, the proposal must be modified. After modifying the proposal budget so the under recovery amount is zero, the proposal is resubmitted. When the validation business rule is invoked this time, the proposal evaluates as *Valid*. Notifications are first sent to Mark Doe and Nicole Callimeri. The proposal is then routed for approval to Linda Johnson, Primary Approver; and George Hamilton, Secondary Approver, in Medical School Administration. After either Linda Johnson or George Hamilton approves the proposal, it is routed to John Smith, Primary Approver; and Nancy Miller, Secondary Approver, in the Office of Sponsored Projects. When either John Smith or Nancy Miller approves the proposal, the proposal status changes from *Approval in-Progress* to *Approved* because no one is above them in the approval hierarchy.

# **Proposal Security Process**

## **Definition and Overview**

Proposal Security regulates access to different functional areas in the proposal. Generally, the functional areas correspond to the tabs within Oracle Grants Proposal.

You must setup the Proposal Roles and Proposal Superuser Profile Option. See Setup Proposal Roles, page [4- 1 for more infor](#page-28-0)mation.

Every user who has access to a responsibility can create proposals. The person who creates a proposal, automatically gets the IGW: Proposal Owner Role. While creating a proposal, the user needs to assign both a proposal manager as well as a proposal signing official. The proposal manager is assigned to the IGW: Proposal Manager Role and the signing official in the proposal automatically is assigned the IGW: Signing Official Role.

Grants Proposal provides users with seeded proposal roles and lets users define additional user-defined roles. The Proposal Owner or the Proposal Manager assigns roles to proposal personnel.

## **Proposal Rights and Proposal Status Values**

This table shows which rights are active during the life of the proposal.

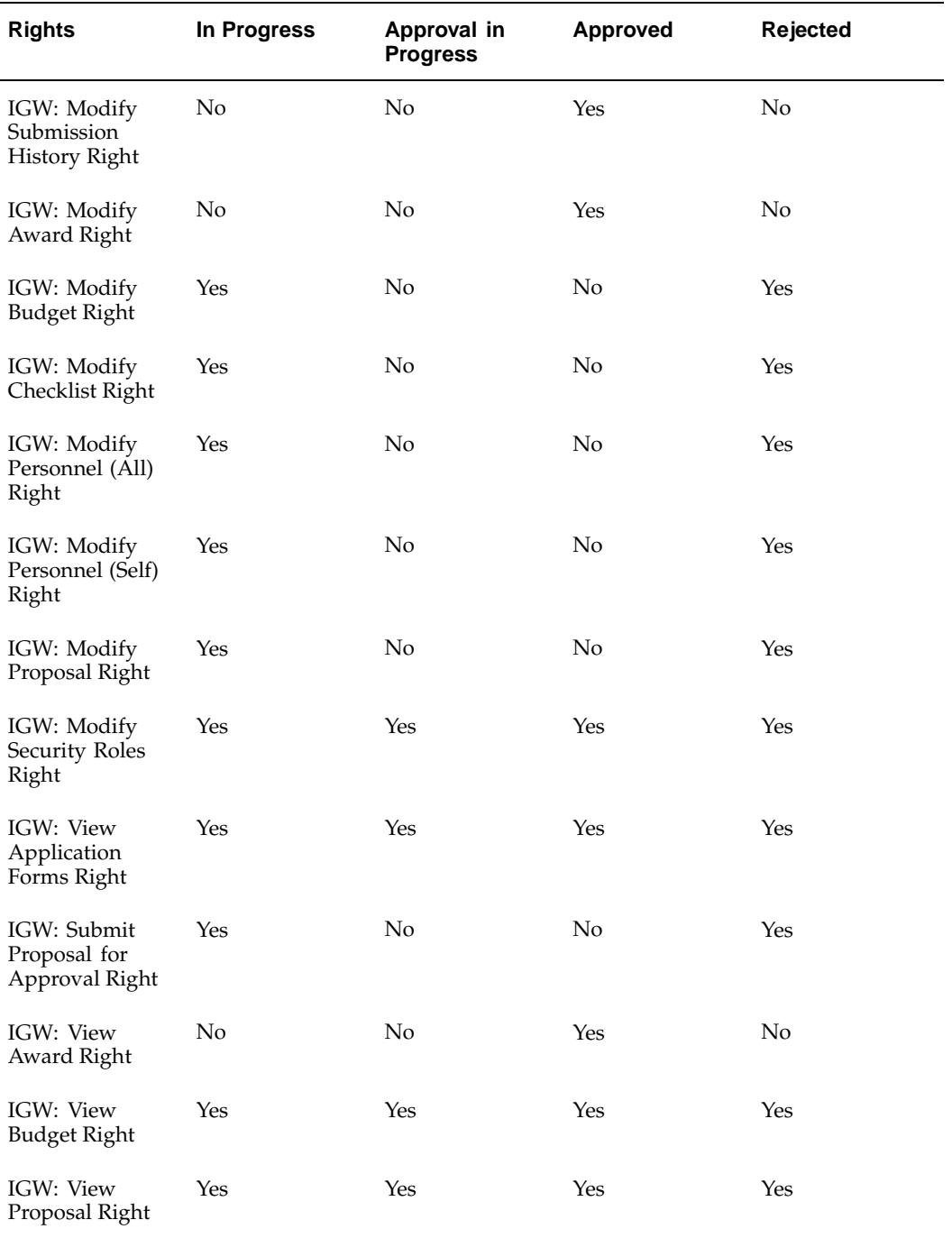

## **Proposal Security Example**

This table shows an example of personnel for a proposed research project with their associated responsibilities.

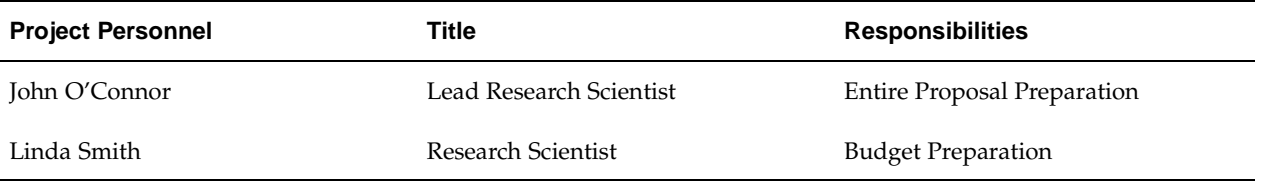

This table shows an example of the roles assigned to the project personnel.

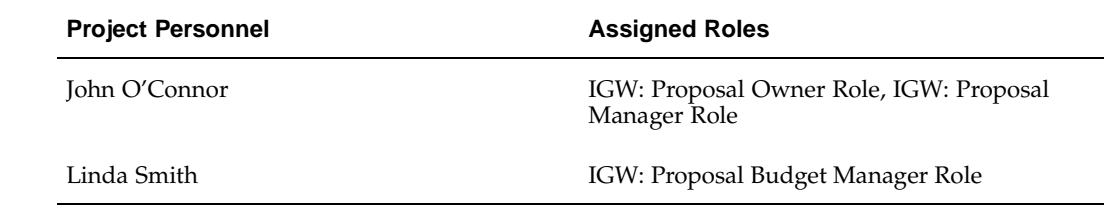

## **Grants Proposal Security Process**

This table describes the Grants Proposal security process.

<span id="page-62-0"></span>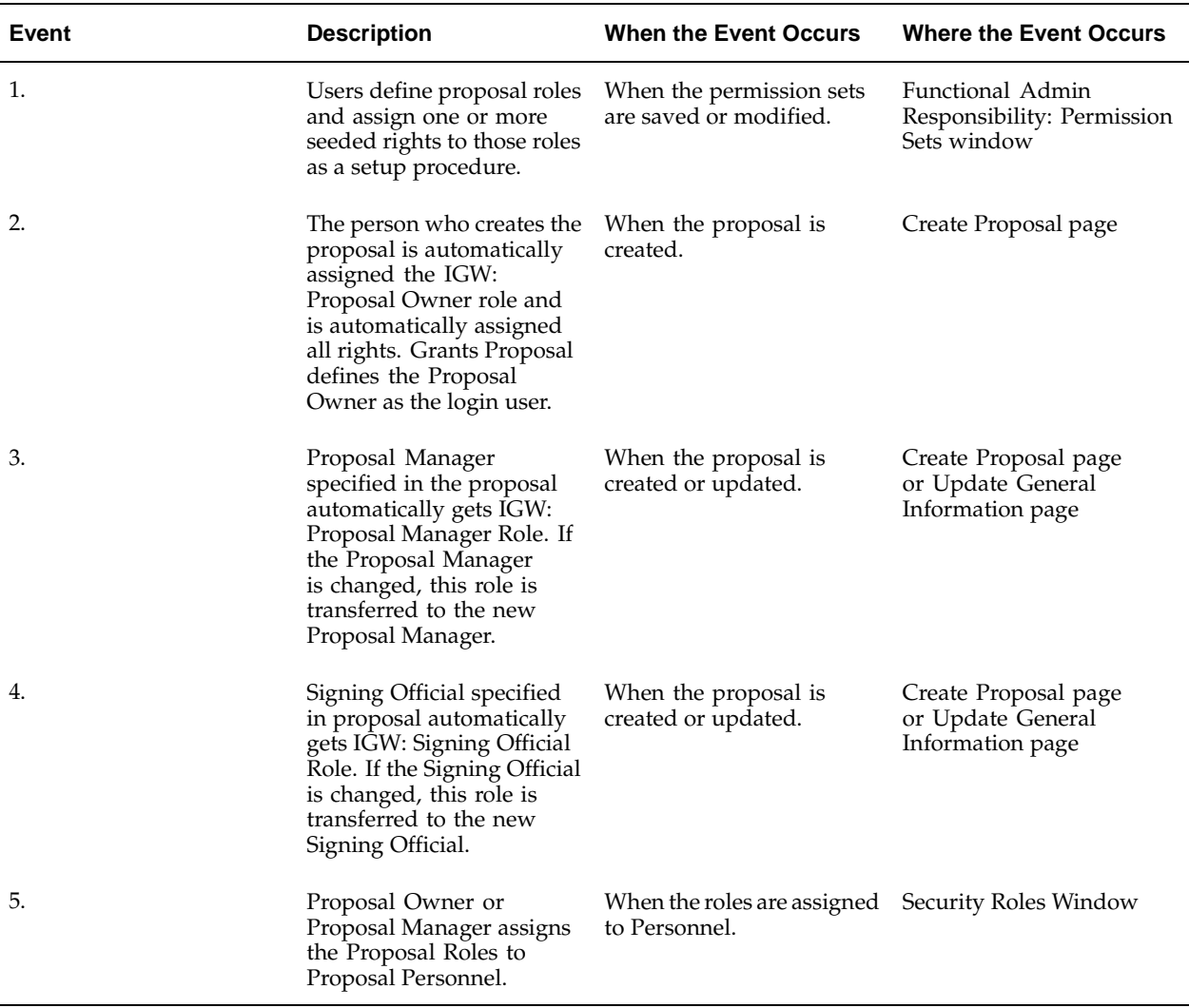

## **Oracle Grants Proposal Workflow Process**

### **Overview**

Grants Proposal uses Oracle Workflow to manage the proposal approval and notification processes.

Workflow features include the following:

- Oracle Workflow Builder, a graphical tool that lets users create business process definitions
- Workflow Engine, which implements process definitions at runtime
- Notification System, which sends notifications and processes responses in a workflow

Grants Proposal provides the following Workflow functionality:

- Proposal Approval Process
- Notify Approval Subprocess
- Notify Proposal Members Process

Use Oracle Workflow Builder to customize workflow or to create new workflow. For information on Workflow, see the *Oracle Workflow Guide*.

The functionality described in this section is available in the self-service version of Grants Proposal.

### **Proposal Approval Process**

The Proposal Approval Process is initiated when a proposal is submitted for approval.

Notifications are sent to approvers and the workflow process waits for the response from each approver before proceeding to the next approver in the hierarchical proposal approval map.

The proposal is approved if all approvers approve the proposal. The proposal is rejected if any approver rejects it.

The person submitting the proposal for approval is notified of the approval status at every stage during the approval process.

### **Notify Approval Subprocess**

The Notify Approval Subprocess is initiated during the Proposal Approval Process when the next approver in the hierarchical approval map is selected.

The Notify Approval Subprocess notifies the approver that a proposal is pending for approval. The approver can approve or reject the proposal.

If the approver fails to approve or reject the proposal within a given time frame, the approver receives periodic reminders. Organizations can set the timeout, which defines the time frame in which the reminders are sent. By default, the timeout is not set.

### **Notify Proposal Members Process**

The Notify Proposal Members Process sends notifications to the list of persons in the Send Notifications window.

## **IGW Proposal Approval Item Type**

The Grants Proposal Workflow processes are grouped together within the IGW Proposal Approval item type. The IGW Proposal Approval item type is associated with several Workflow attributes that reference information in the Grants Proposal application tables. These attributes are used and maintained by function activities as well as notification activities throughout the processes.

This table describes the attributes associated with the IGW Proposal Approval item type.

| <b>Display Name</b>          | <b>Description</b>                                            | <b>Type</b> | Length, Format, or<br>Lookup Type |
|------------------------------|---------------------------------------------------------------|-------------|-----------------------------------|
| Forward From<br>Display Name | Name of the person<br>that the proposal is<br>forwarded from  | Text        | 240                               |
| Forward From<br>Username     | Username of person<br>that the proposal is<br>forwarded from  | Text        | 30                                |
| Forward To Display<br>Name   | Name of person<br>that the proposal<br>is forwarded to        | Text        | 240                               |
| Forward To Username          | Username of person<br>that the proposal is<br>forwarded to    | Text        | 30                                |
| Proposal Number              | Unique identifier of<br>the proposal                          | Text        | 30                                |
| Creator Display Name         | Name of person<br>submitting the<br>proposal for approval     | Text        | 240                               |
| Creator Username             | Username of person<br>submitting the<br>proposal for approval | Text        | 30                                |
| Notification Role<br>Name    | Workflow ad hoc role<br>display name                          | Text        | 30                                |
| Proposal Title               | Proposal title                                                | Text        | 250                               |

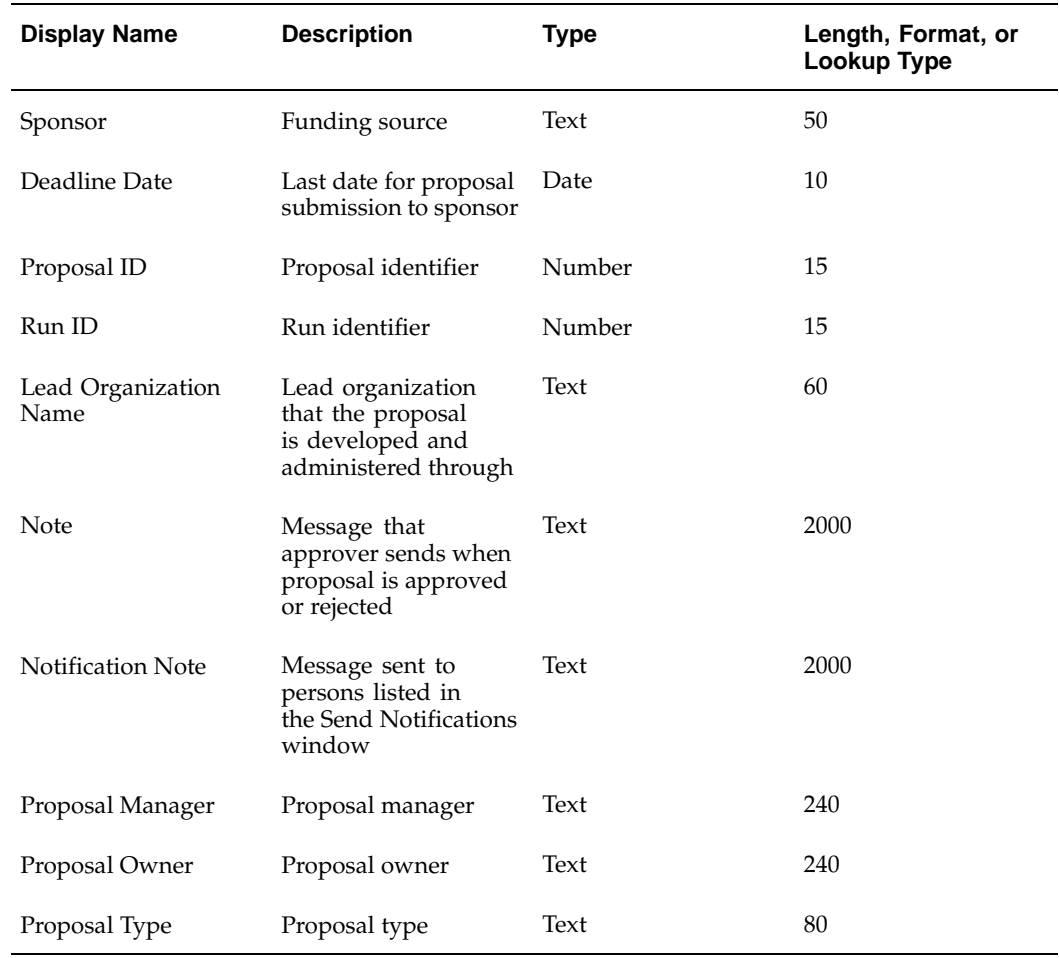

## **Proposal Approval Process Workflow**

This figure shows the proposal approval process nodes as described in the accompanying text.

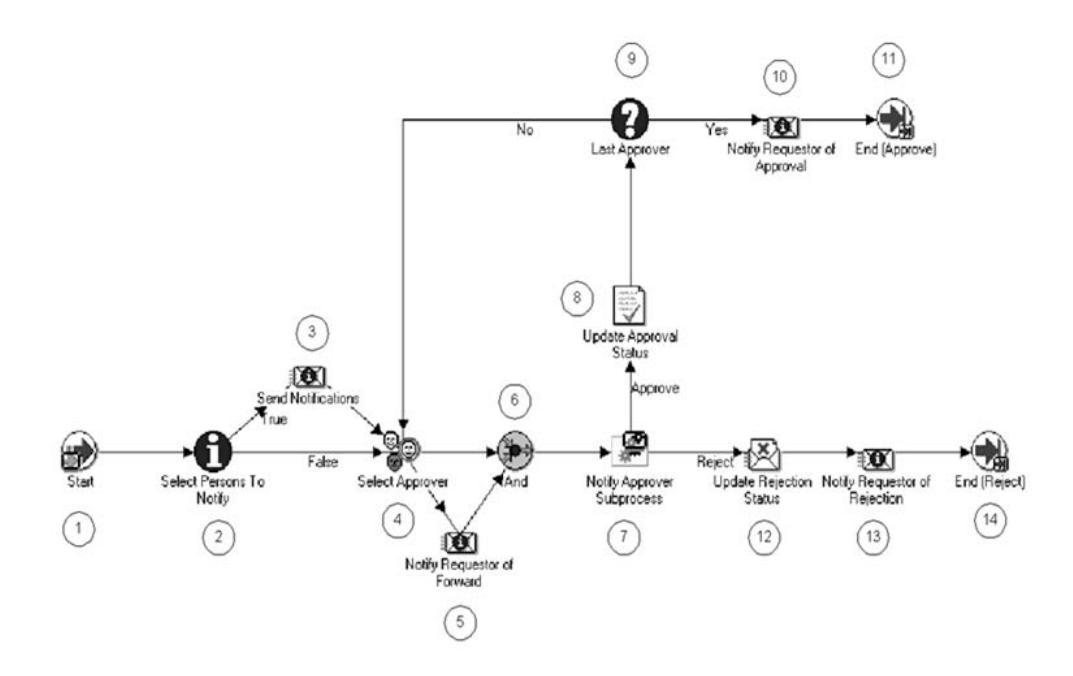

This section describes the Proposal Approval Workflow Process.

#### **Start (Node 1)**

This table describes a standard function activity, which marks the start of the Workflow process.

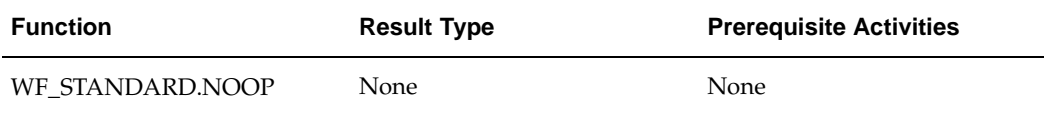

### **Select Persons to Notify (Node 2)**

This table describes a function activity, which selects the persons to be notified of the proposal being submitted for approval.

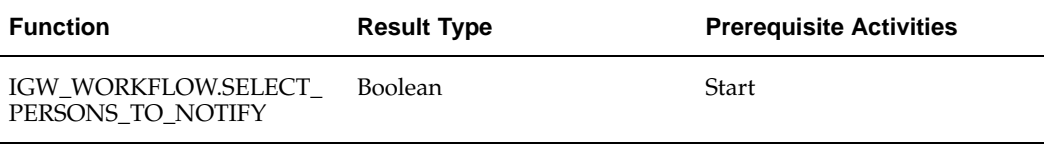

### **Send Notifications (Node 3)**

This table describes an activity, which notifies the selected persons that the proposal has been submitted for approval.

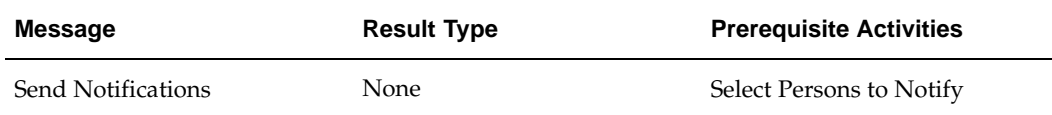

#### **Select Approver (Node 4)**

This table describes a function activity, which selects the next approver in the hierarchical approval map.

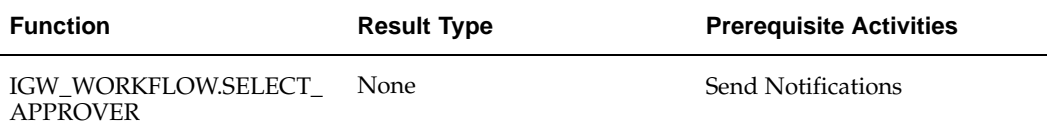

#### **Notify Requestor of Forward (Node 5)**

This table describes an activity, which notifies the person submitting the proposal for approval that the proposal has been forwarded to the next approver in the approval map.

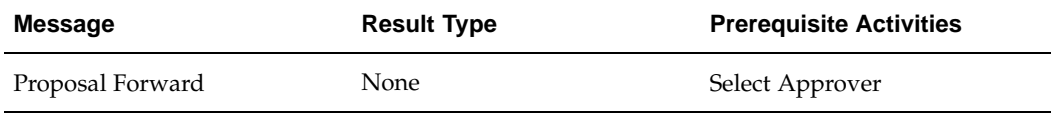

### **And (Node 6)**

This table describes a standard function activity, which performs a parallel and a join. The node waits for all incoming transitions to arrive before it completes activity.

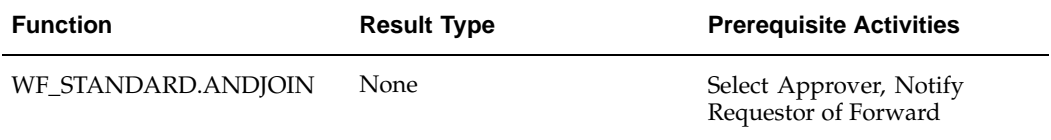

#### **Notify Approver Subprocess (Node 7)**

This table describes a Subprocess, which notifies the approver that a proposal was received for approval.

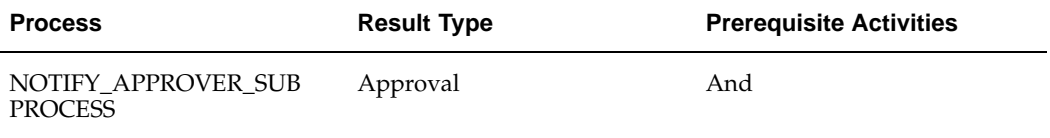

#### **Update Approval Status (Node 8)**

This table describes a function activity, which marks the action of the approver as approved.

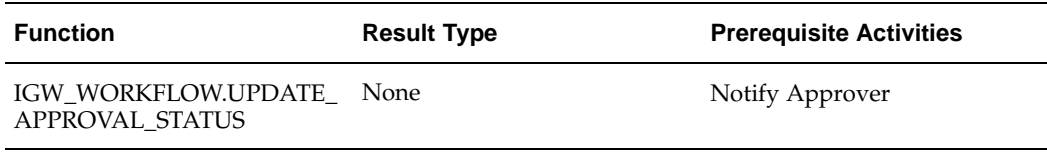

### **Last Approver (Node 9)**

This table describes a function activity, which determines whether or not there are any other approvers in the approval map.

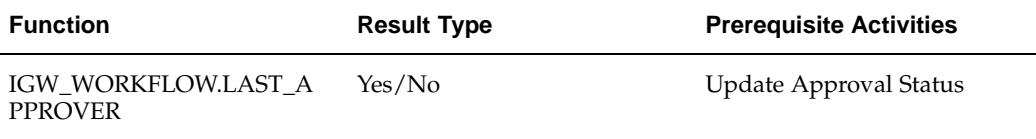

### **Notify Requestor of Approval (Node 10)**

This table describes an activity, which notifies the person submitting the proposal for approval that the proposal was approved.

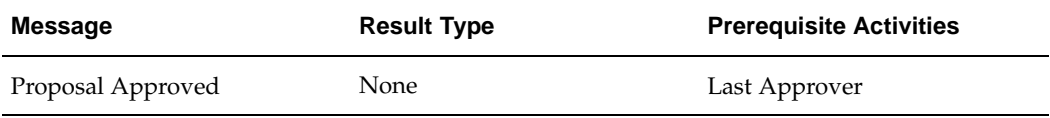

#### **End (Approve) (Node 11)**

This table describes a standard function activity, which marks the end of the process. The Workflow process ends with the proposal being approved.

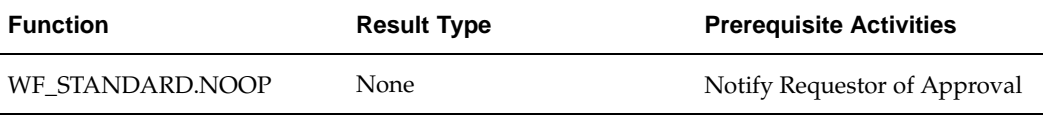

#### **Update Rejection Status (Node 12)**

This table describes a function activity, which marks the action of the approver as rejected.

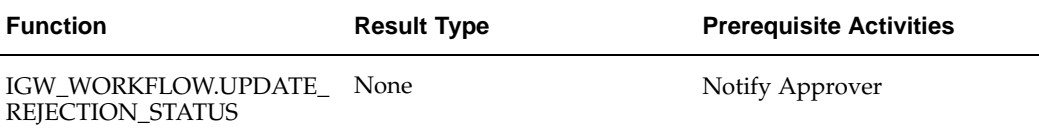

#### **Notify Requestor of Rejection (Node 13)**

This table describes an activity, which notifies the person submitting the proposal for approval that the proposal was rejected.

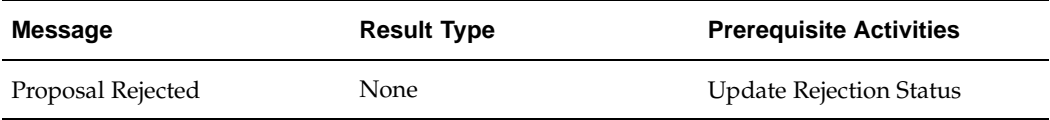

### **End (Reject) (Node 14)**

This table describes a standard function activity, which marks the end of the process. The Workflow process ends with the proposal being rejected.

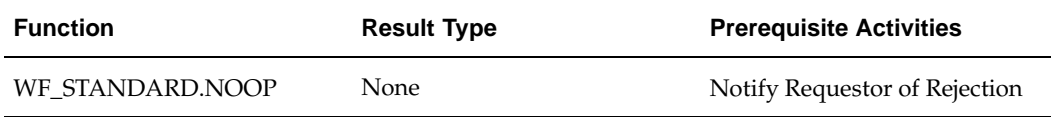

## **Notify Approver Subprocess Workflow Process**

This figure shows the notify approver subprocess nodes as described in the accompanying text.

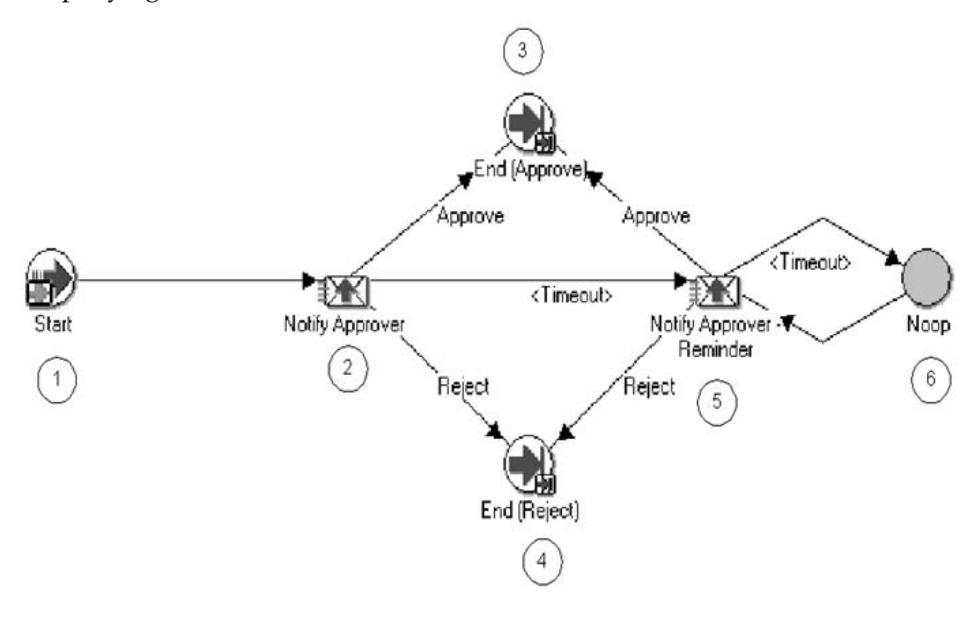

### **Start (Node 1)**

This table describes a standard function activity that marks the start of the process.

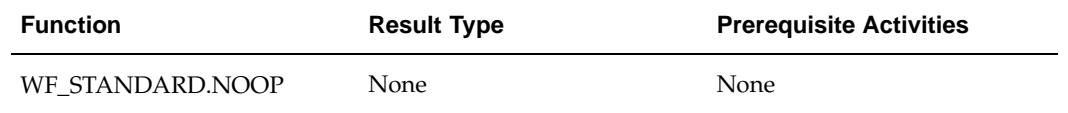

### **Notify Approver (Node 2)**

This table describes an activity, which notifies the approver that there is a proposal pending for approval.

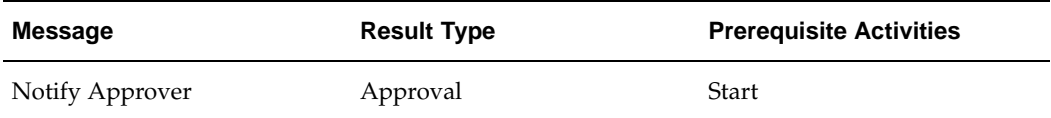

### **End (Approve) (Node 3)**

This table describes an activity, which marks the end of the process.

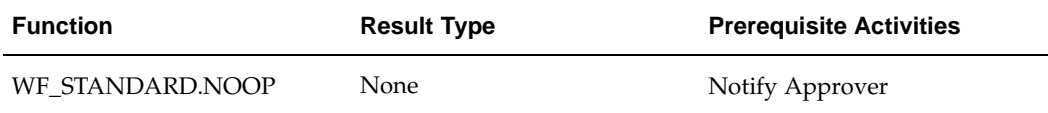

### **End (Reject) (Node 4)**

This table describes a function activity, which marks the end of the process.

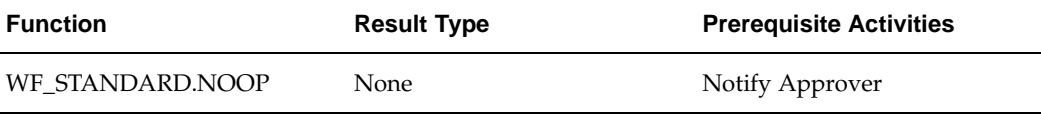

### **Notify Approver Reminder (Node 5)**

This table describes an activity, which sends a reminder notification to the approver if the approver fails to deliver a decision within the specified time limit.

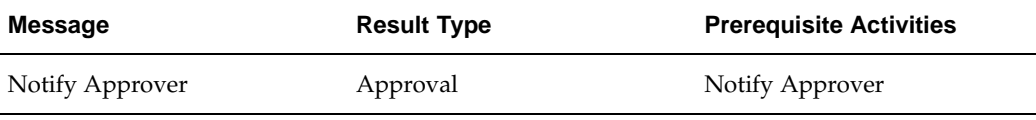

### **Noop (Node 6)**

This table describes a function node that is simply a placeholder, which does not perform any operation.

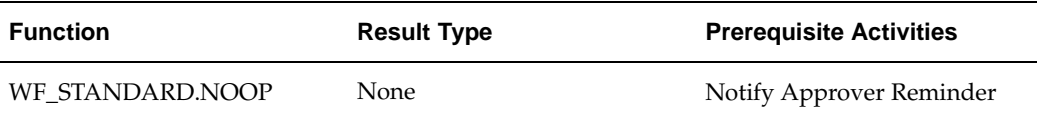

## **Notify Proposal Members Workflow Process**

This table shows the notify proposal members nodes as described in the accompanying text.
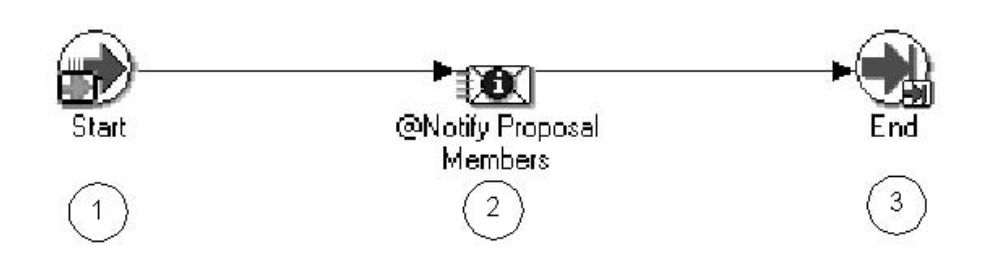

#### **Start (Node 1)**

This table describes a standard function activity, which marks the start of the process.

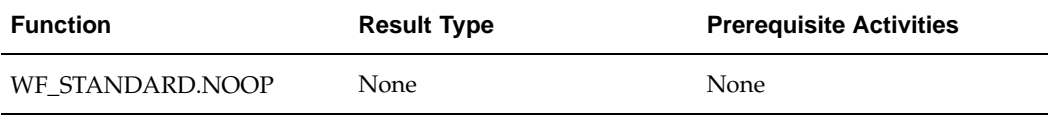

#### **Notify Proposal Members (Node 2)**

This table describes an activity, which sends a notification to persons listed in the Send Notifications window.

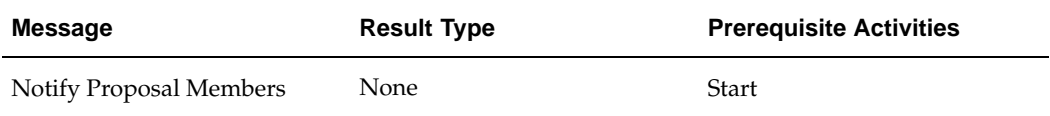

#### **End (Node 3)**

This table describes a function activity, which marks the end of the process.

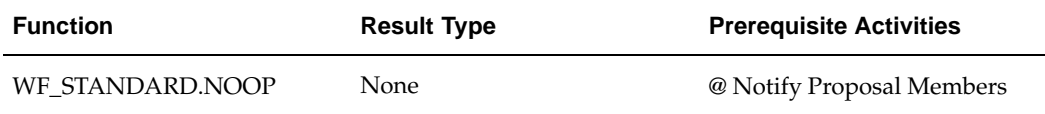

## **Customizing Grants Proposal Workflow**

The Grants Proposal Workflow processes can be customized as follows.

No modifications are required to run Grants Proposal Workflow processes.

Organizations can make the following optional customizations:

- Organizations can set the timeout, which defines the time frame in which the reminders are sent. By default, the timeout is not set.
- Organizations can create new messages. Messages are used for notification activities in the workflow process.
- Organizations can create new notifications and notification activities and modify the workflow process to accommodate these new activities.

**Note:** Do not create your own custom process to replace the Grants Proposal Workflow processes.

# **Uploading Proposals from External Systems**

# **Definition and Overview**

Application Program Interfaces (APIs), or program units, are provided by Grants Proposal to upload data from external systems into Grants Proposal tables.

This reference chapter assumes users have a familiarity with basic programming skills.

APIs for uploading proposal data from external systems are included in the Grants Proposal system. This set of APIs is comprised of procedures for uploading the following proposal components:

- Basic proposal data
- Proposed work sites
- Proposal persons
- Special reviews
- Budgets
- Budget periods

Users must initialize the Oracle application environment by executing the FND\_GLOBAL.APPS\_INITIALIZE API before calling these program units for upload.

## **API Usage**

This table describes API usage.

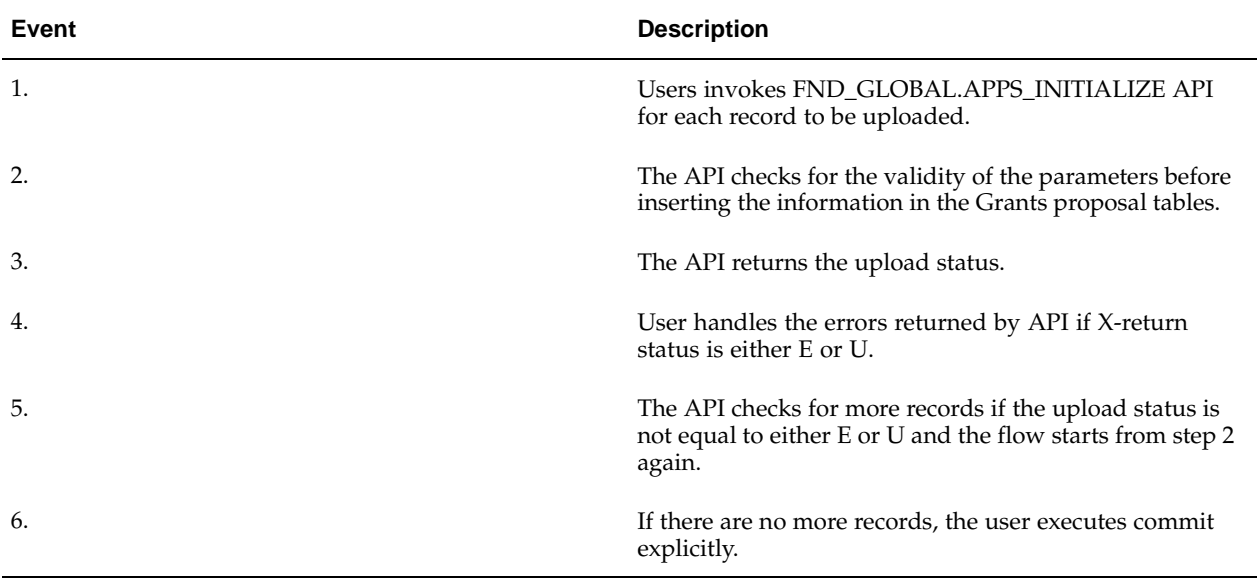

# **API Usage Flowchart**

This figure shows the API usage flowchart as described in the table

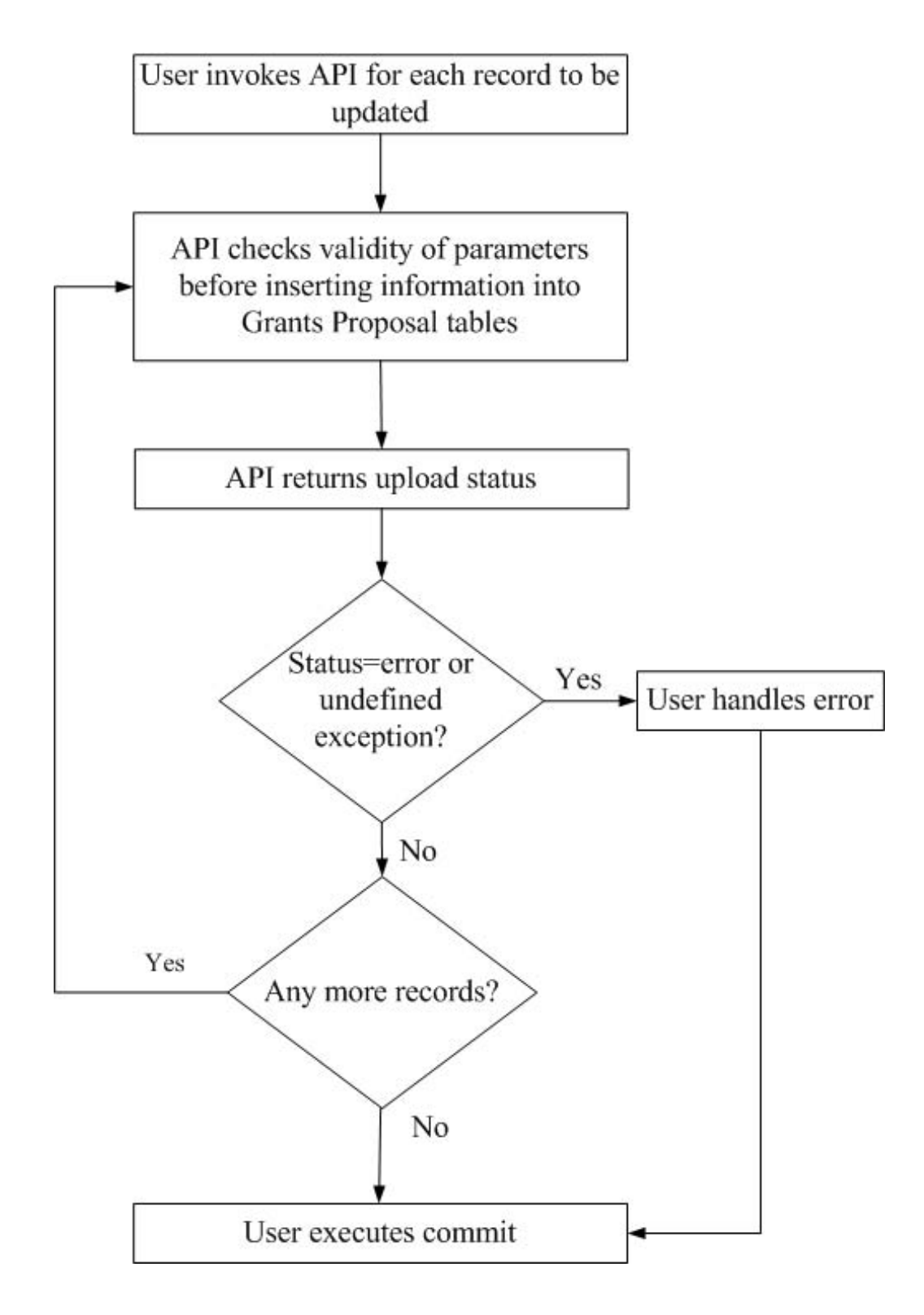

### **Uploading Basic Proposal Data**

The IGW\_CREATE\_PROPOSAL\_PUB package contains the API to upload basic proposal data. This table lists the parameters for the IGW\_CREATE\_PROPOSAL\_PUB.CREATE\_PROPOSAL procedure.

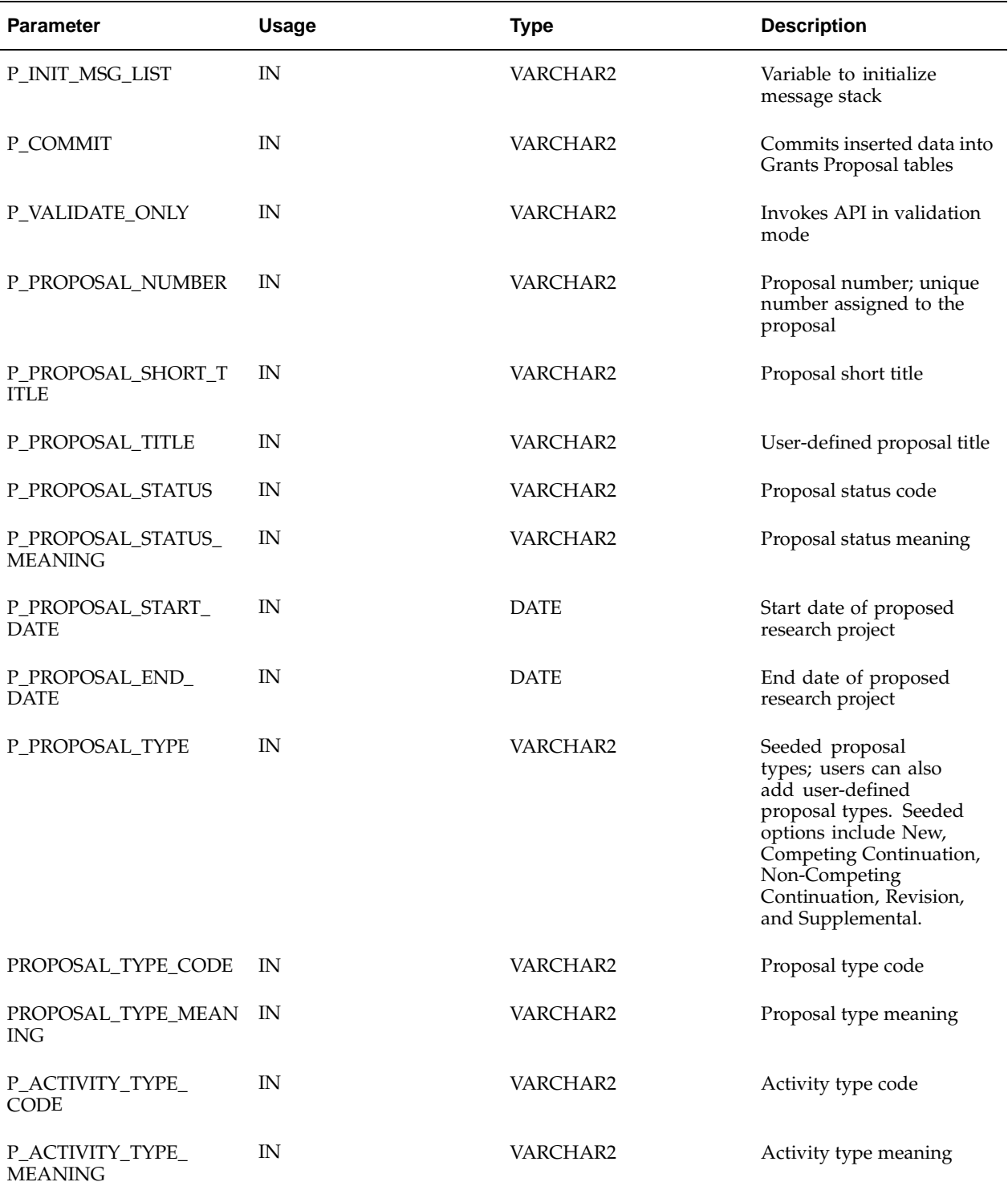

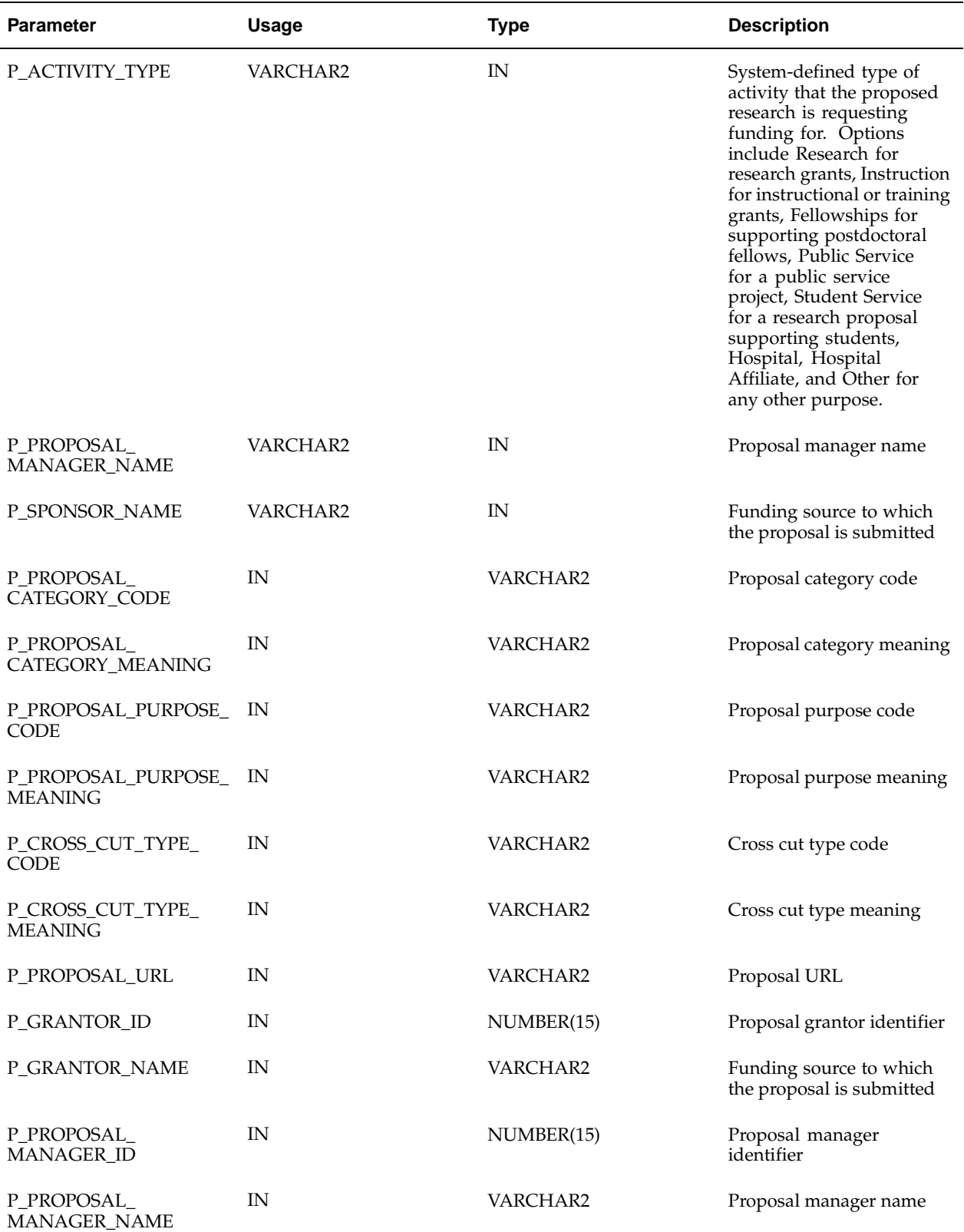

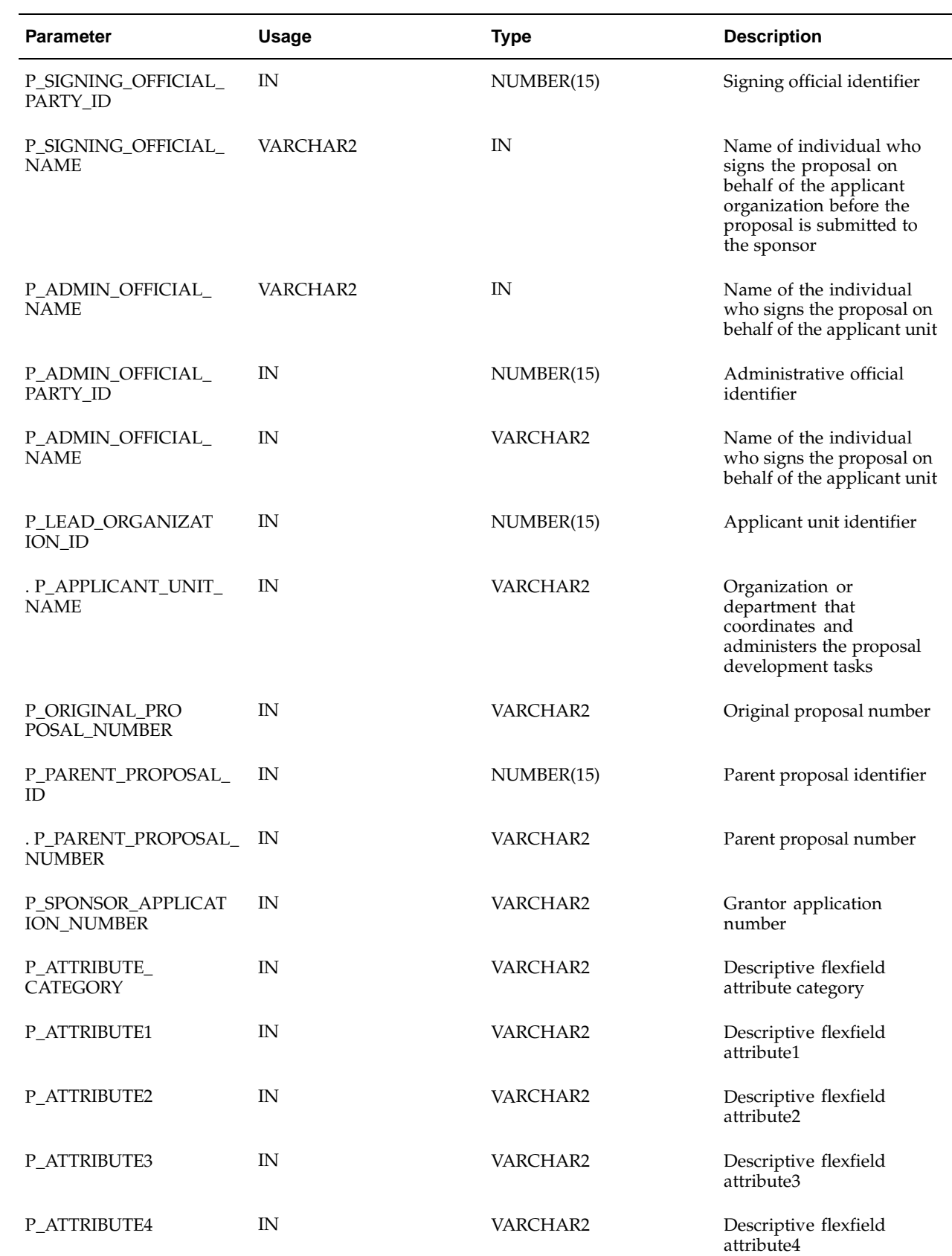

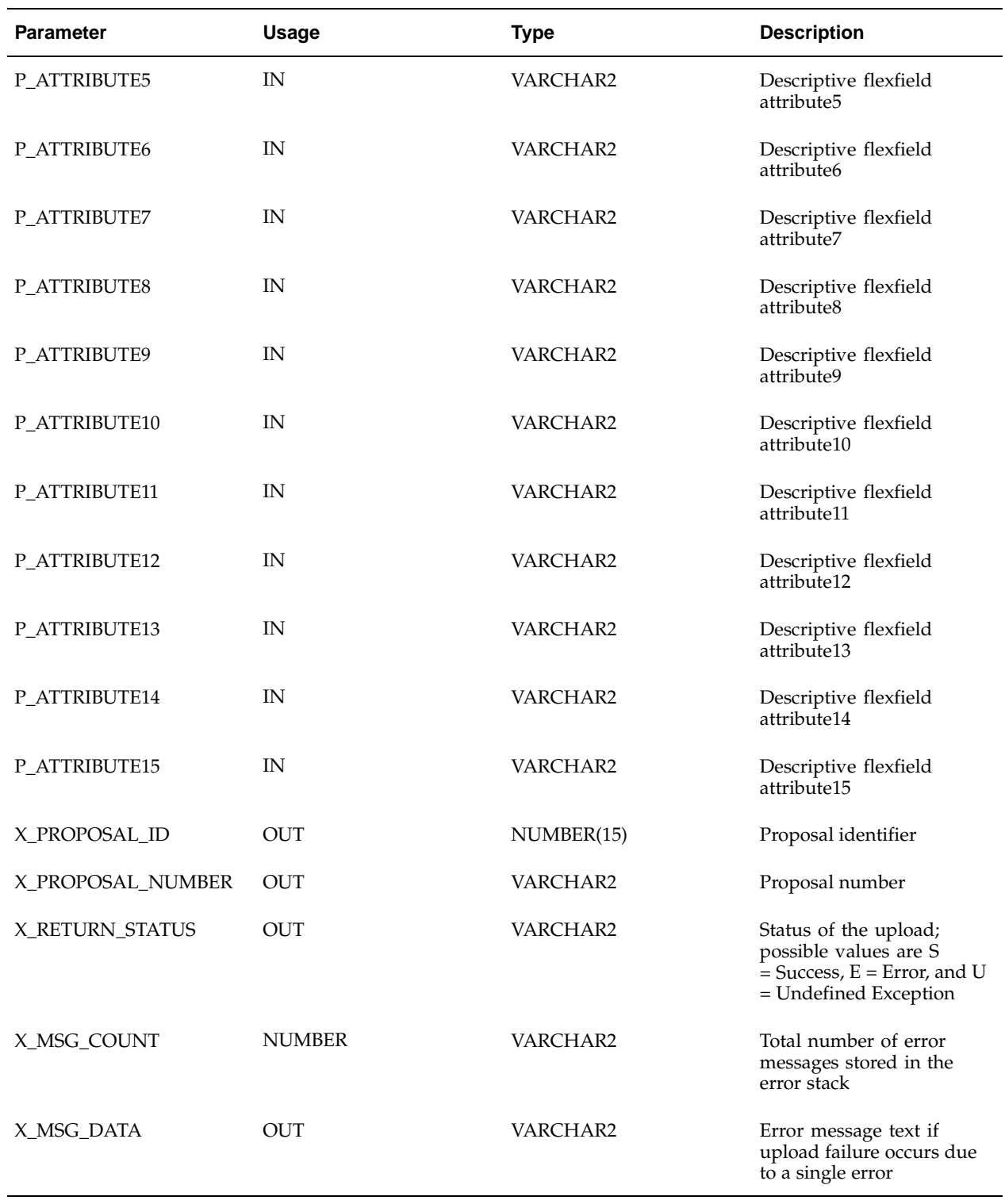

### **Uploading Proposed Work Sites**

The IGW\_PROP\_LOCATIONS\_PUB package contains the API to upload proposed work sites data. This table lists the parameters for the IGW\_PROP\_LOCATIONS\_PUB.CREATE\_PERFORMING\_SITE procedure.

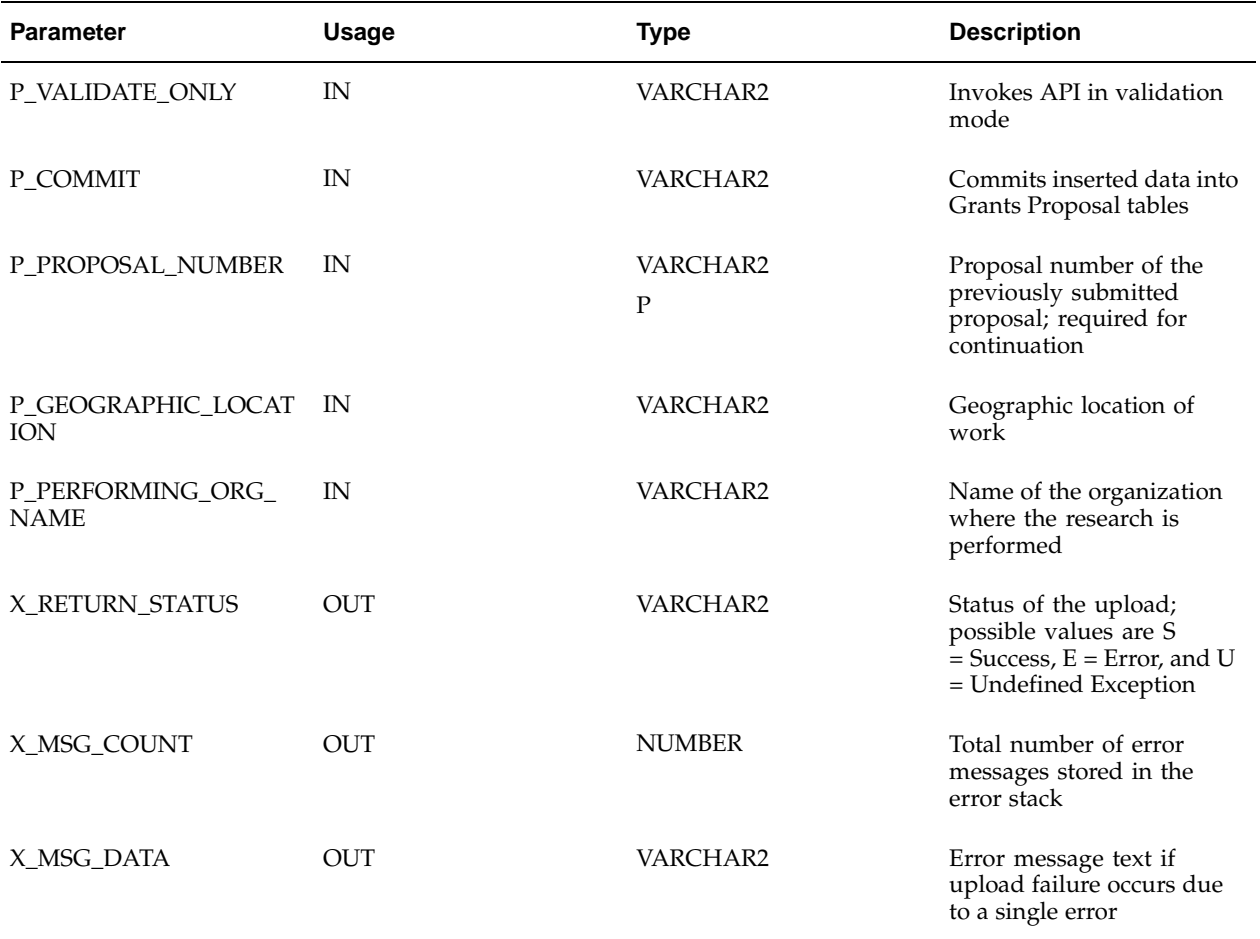

# **Uploading Proposal Persons**

The IGW\_PROP\_PERSONS\_PUB package contains the API to upload proposal persons data. This table lists the parameters for the IGW\_PROP\_PERSONS\_PUB.CREATE\_PRO P\_PERSON procedure.

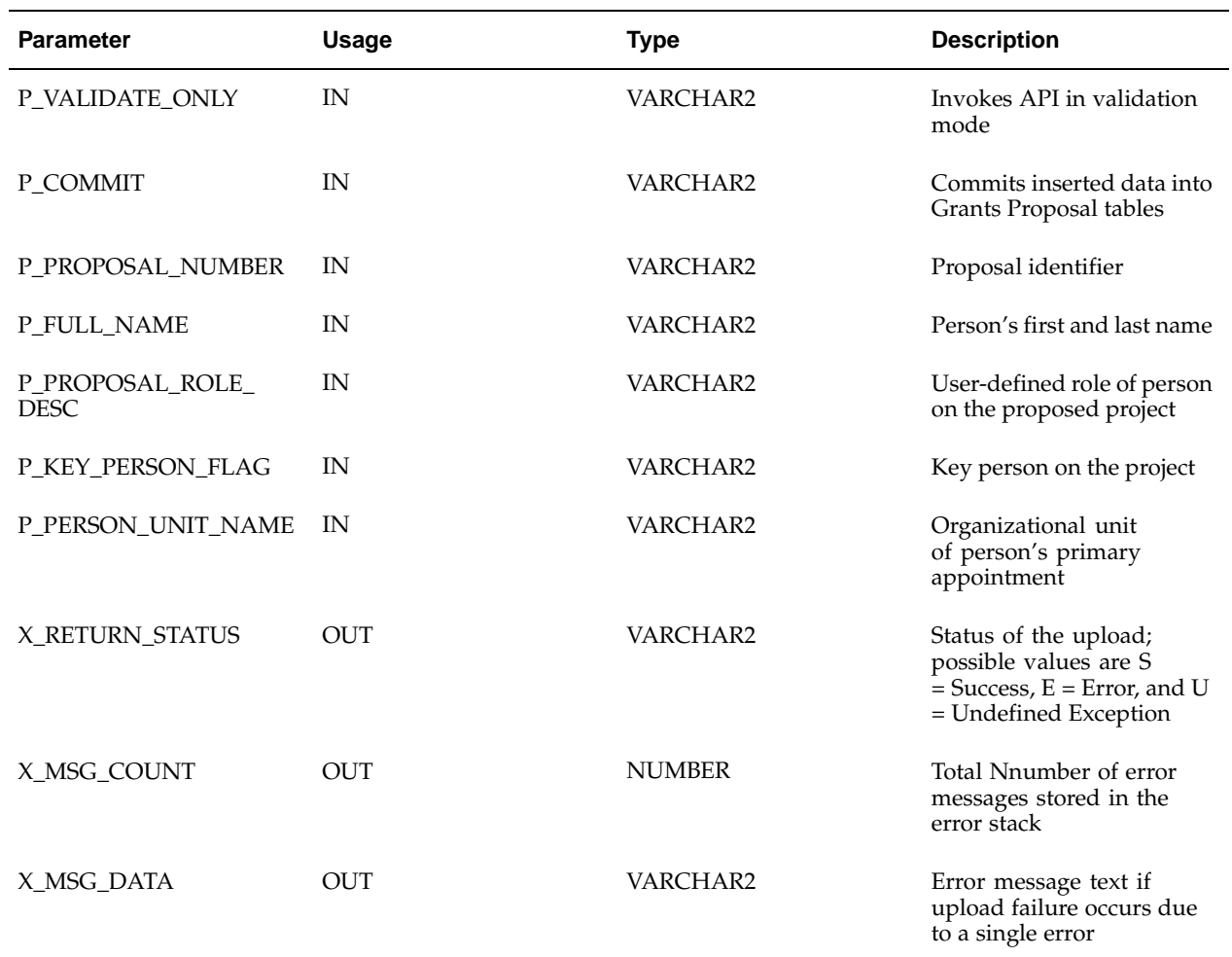

# **Uploading Special Reviews**

The IGW\_PROP\_SPECIAL\_REVIEWS\_PUB package contains the API to upload special reviews data. This table lists the parameters for the IGW\_PROP\_SPECIAL\_REVIEWS\_PUB.CREATE\_PROP\_SPECIAL\_REVIEW procedure.

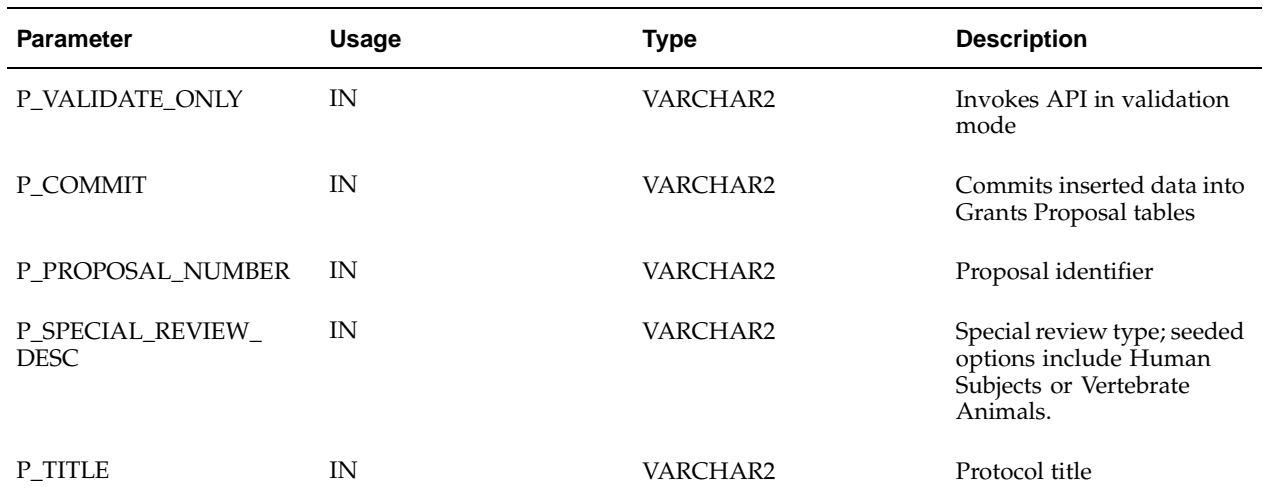

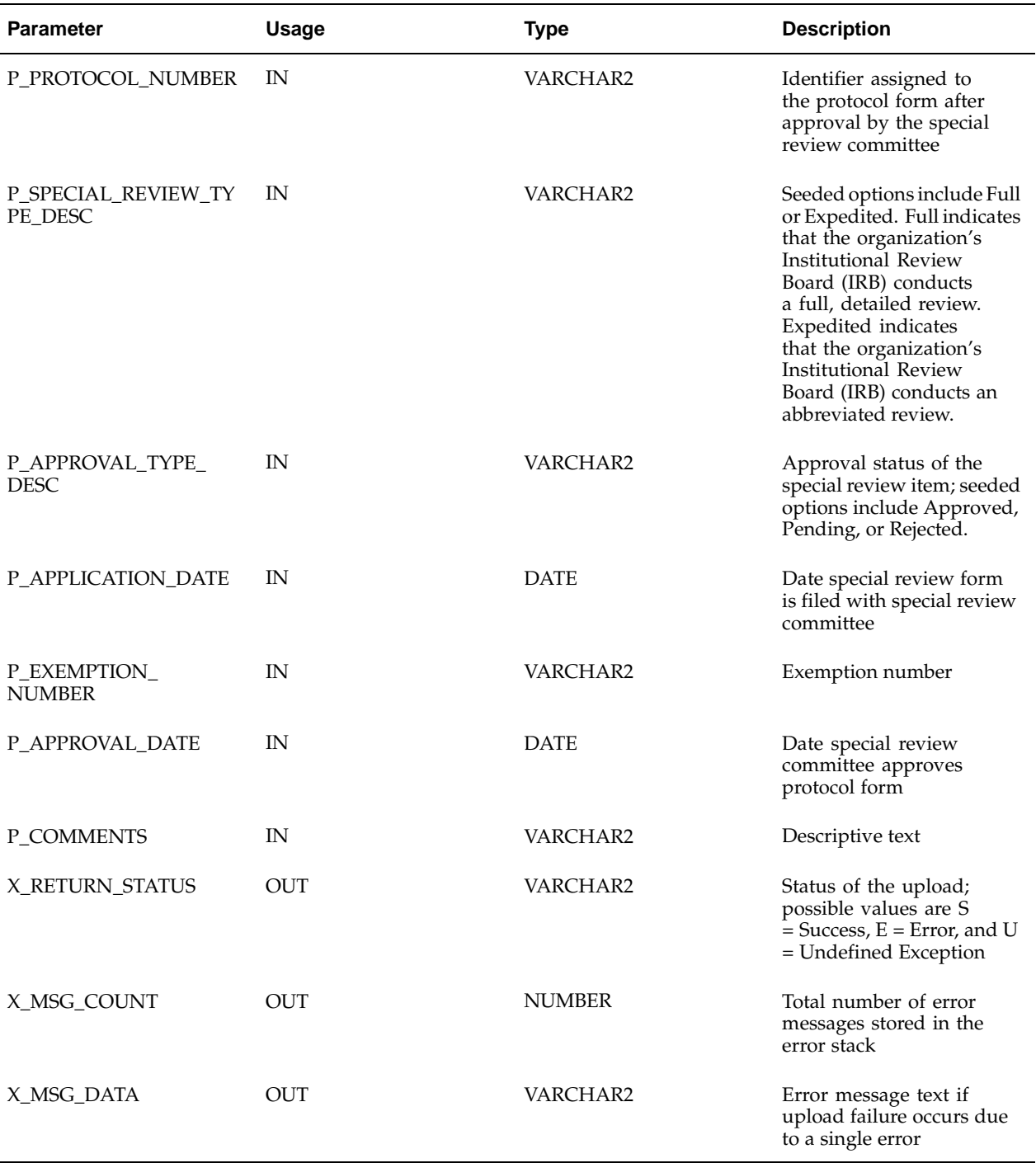

# **Uploading Budgets**

The IGW\_BUDGETS\_PUB package contains the API to upload budget data. This table lists the parameters for the IGW\_BUDGETS\_PUB.CREATE\_BUDGET\_VERSION procedure.

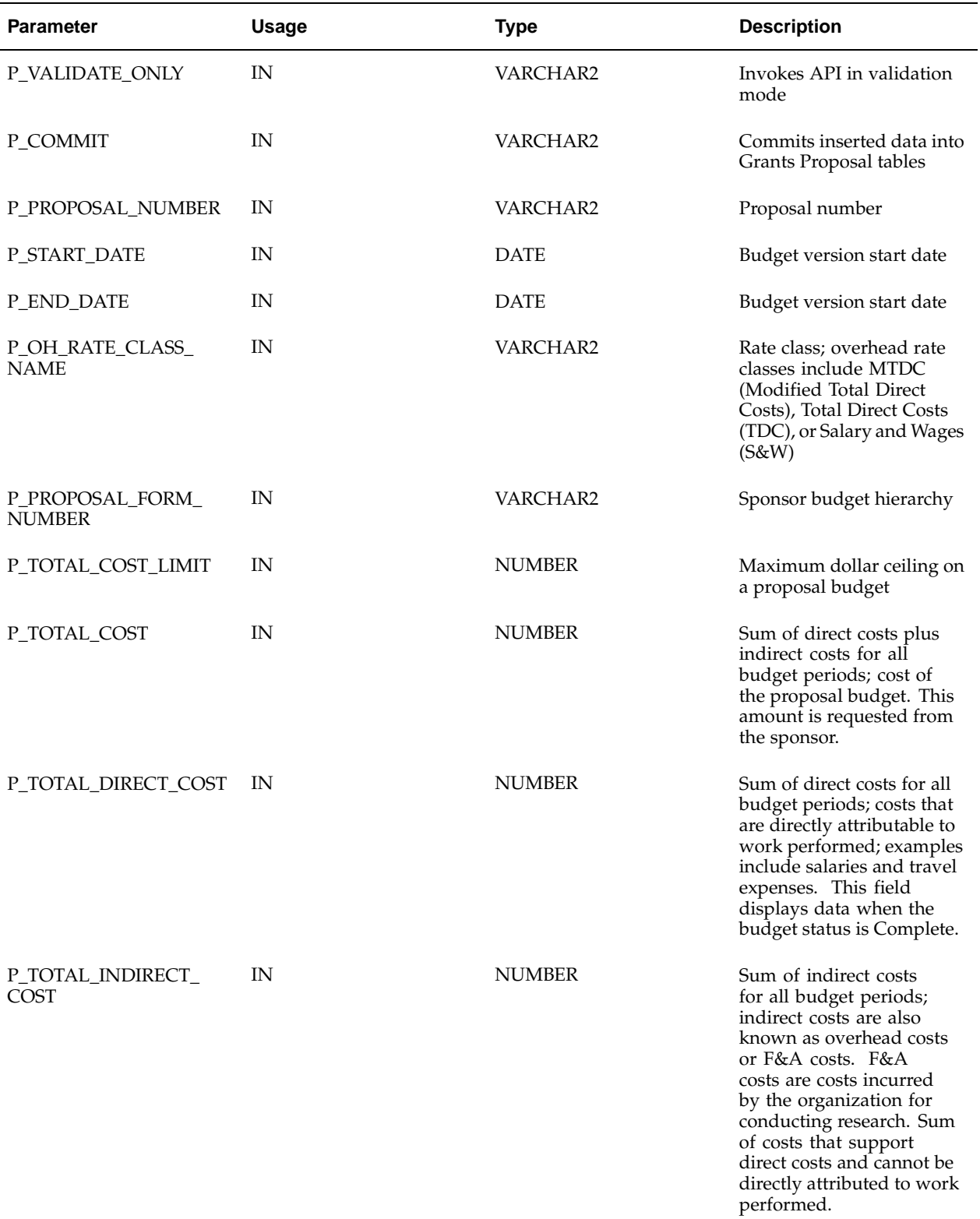

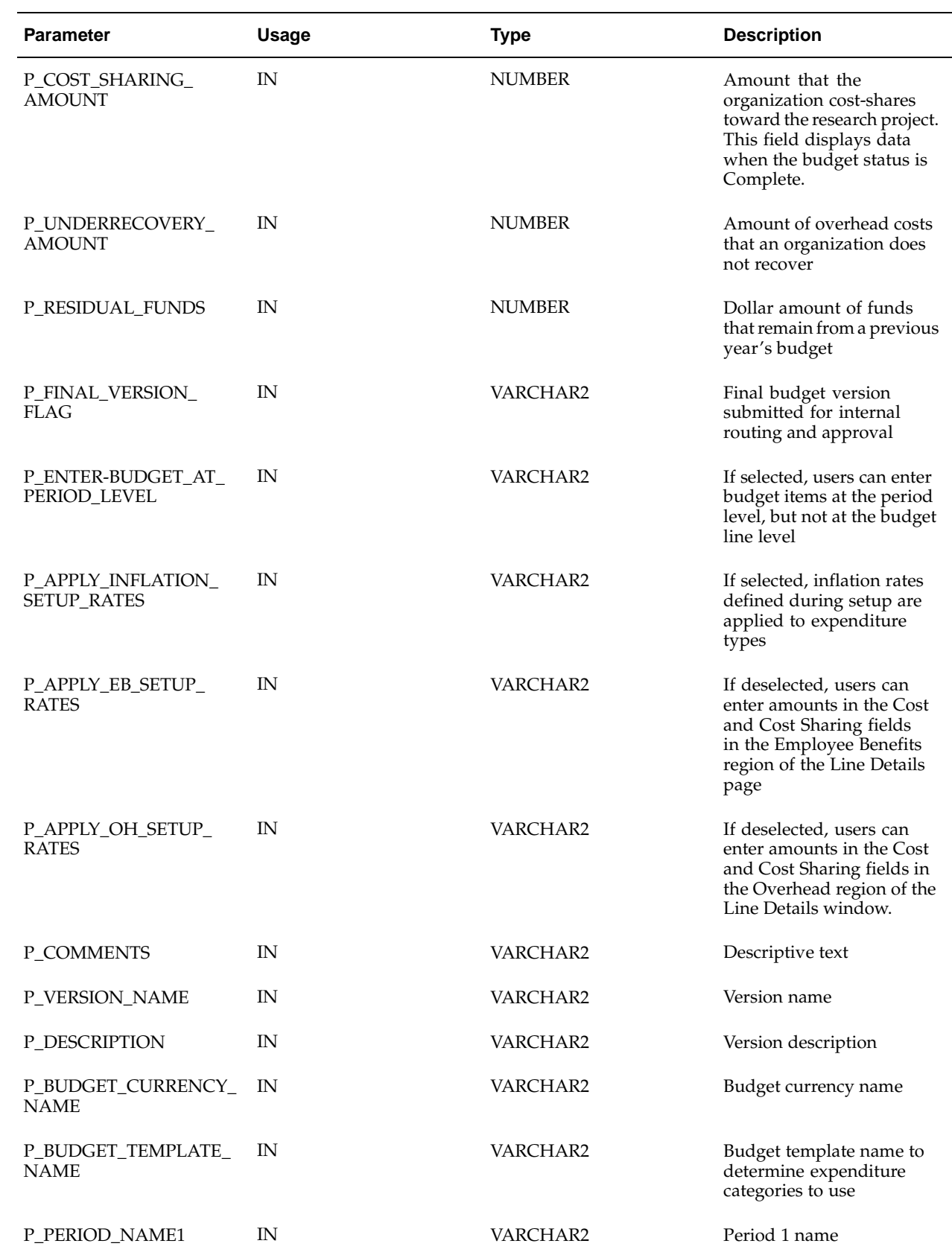

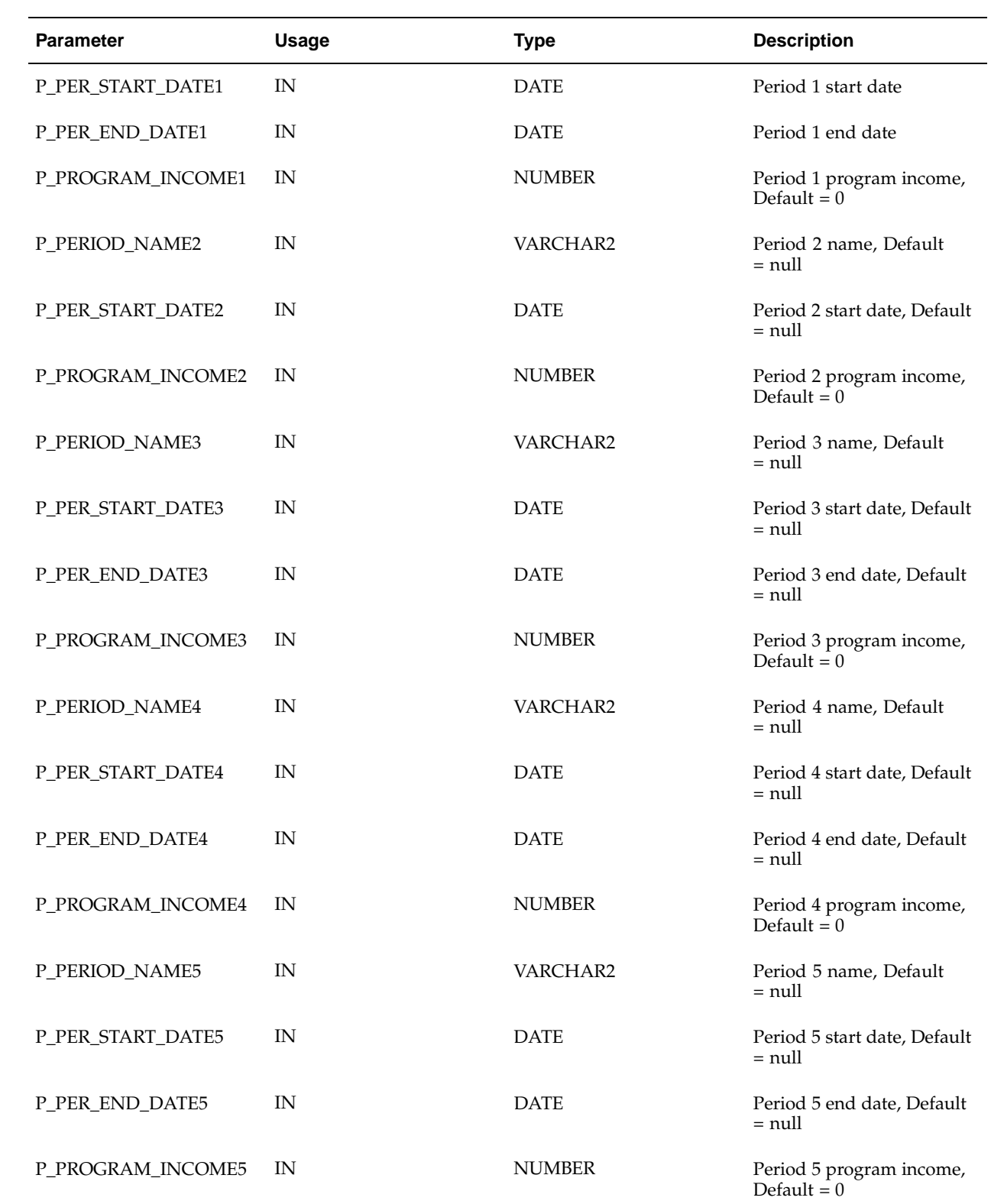

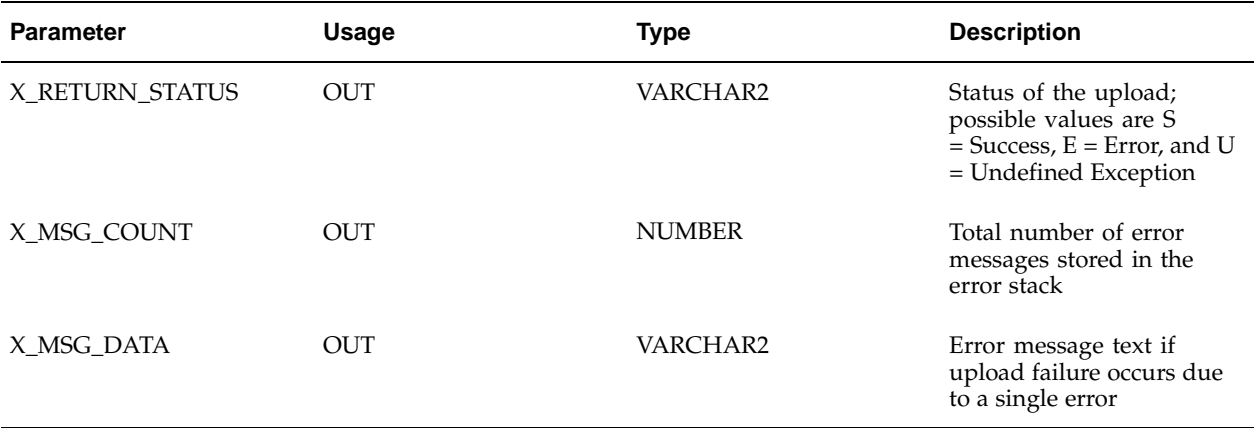

# **Uploading Budget Periods**

The IGW\_BUDGET\_PERIODS\_PUB package contains the API to upload basic budget periods data. This table lists the parameters for the IGW\_BUDGET\_PERIODS\_PUB.CREATE\_BUDGET\_PERIOD procedure.

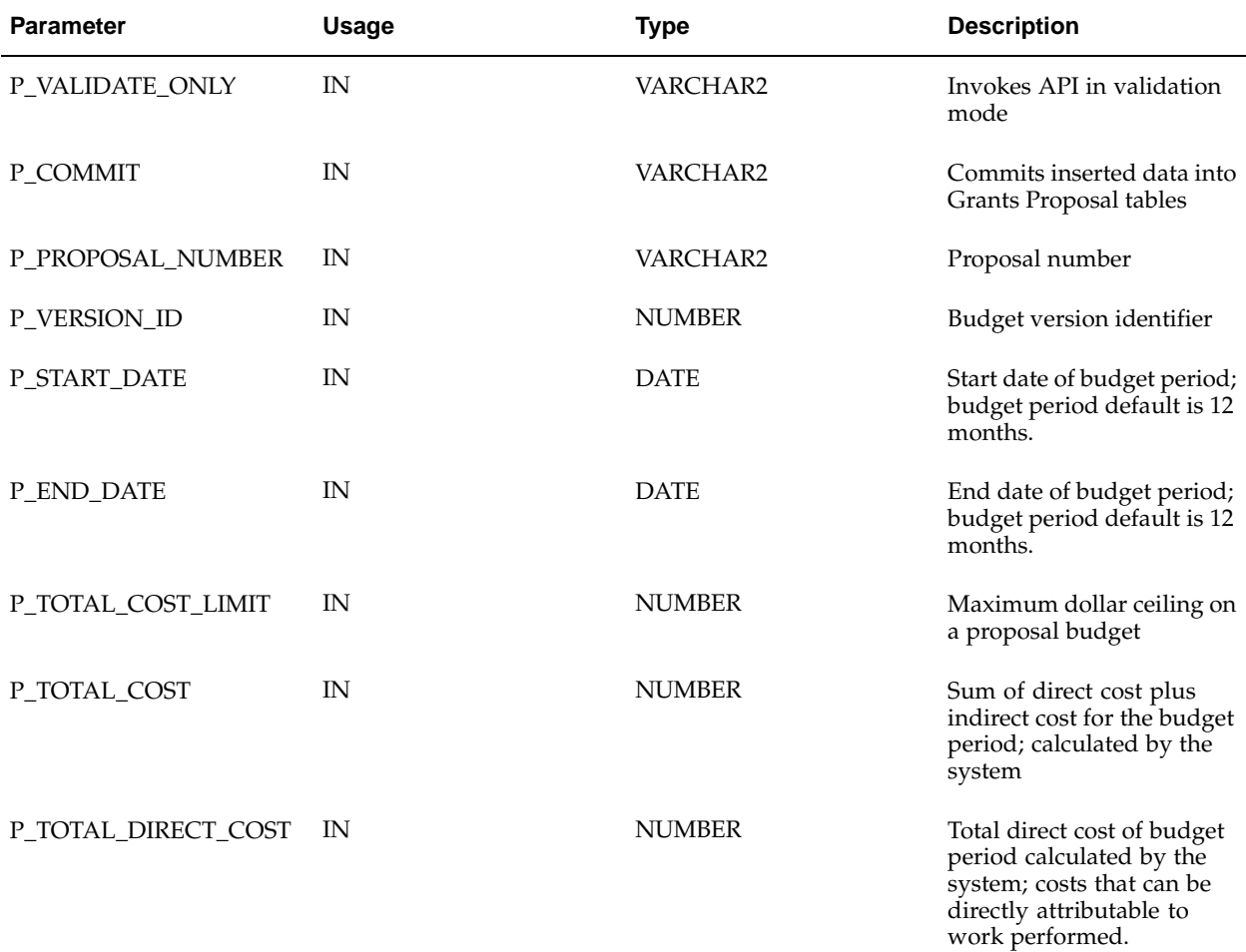

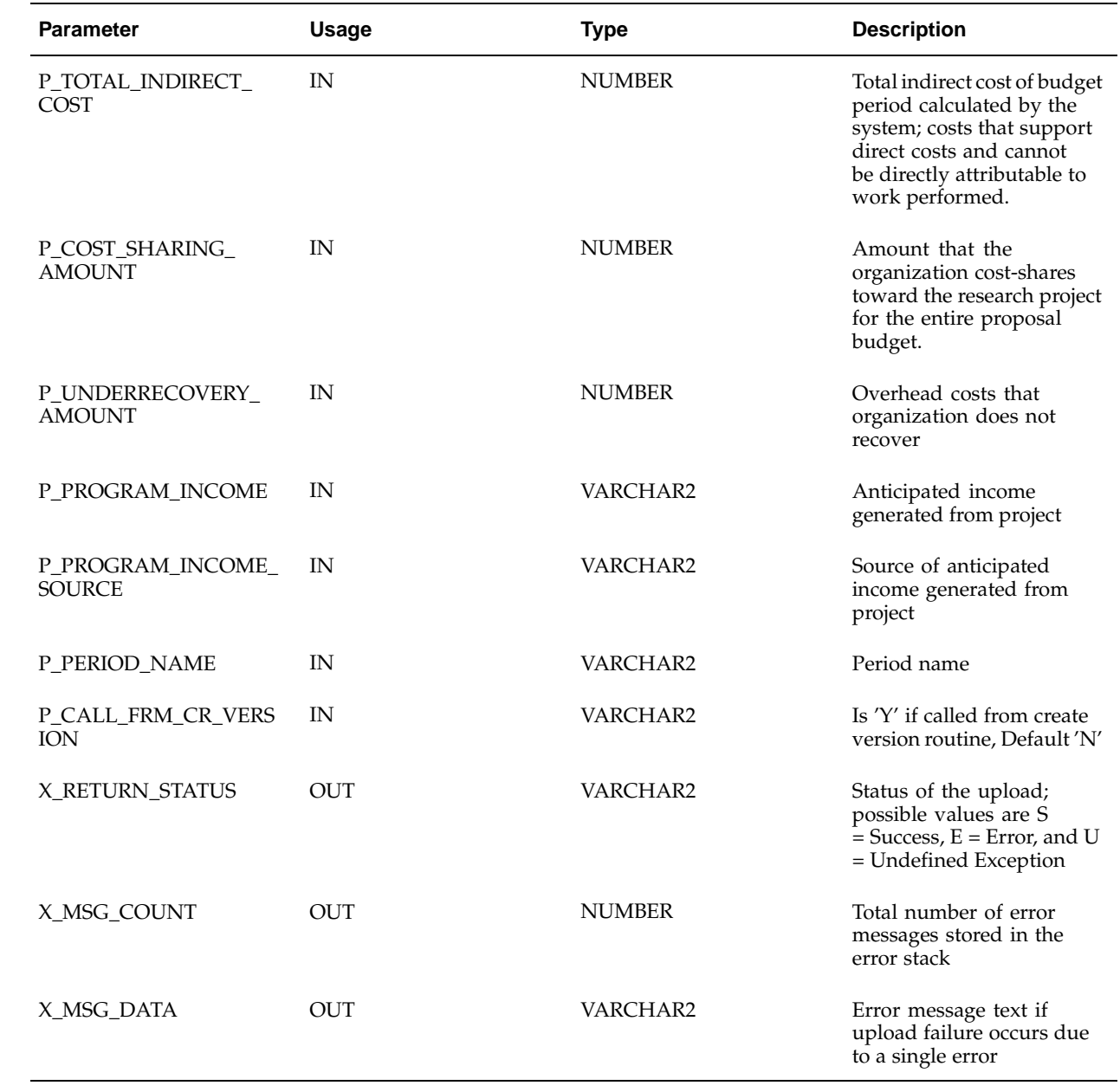

**E**

# **Oracle Grants Proposal Navigation Paths**

# **Navigation**

This table shows the navigation path for each setup window in Grants Proposal.

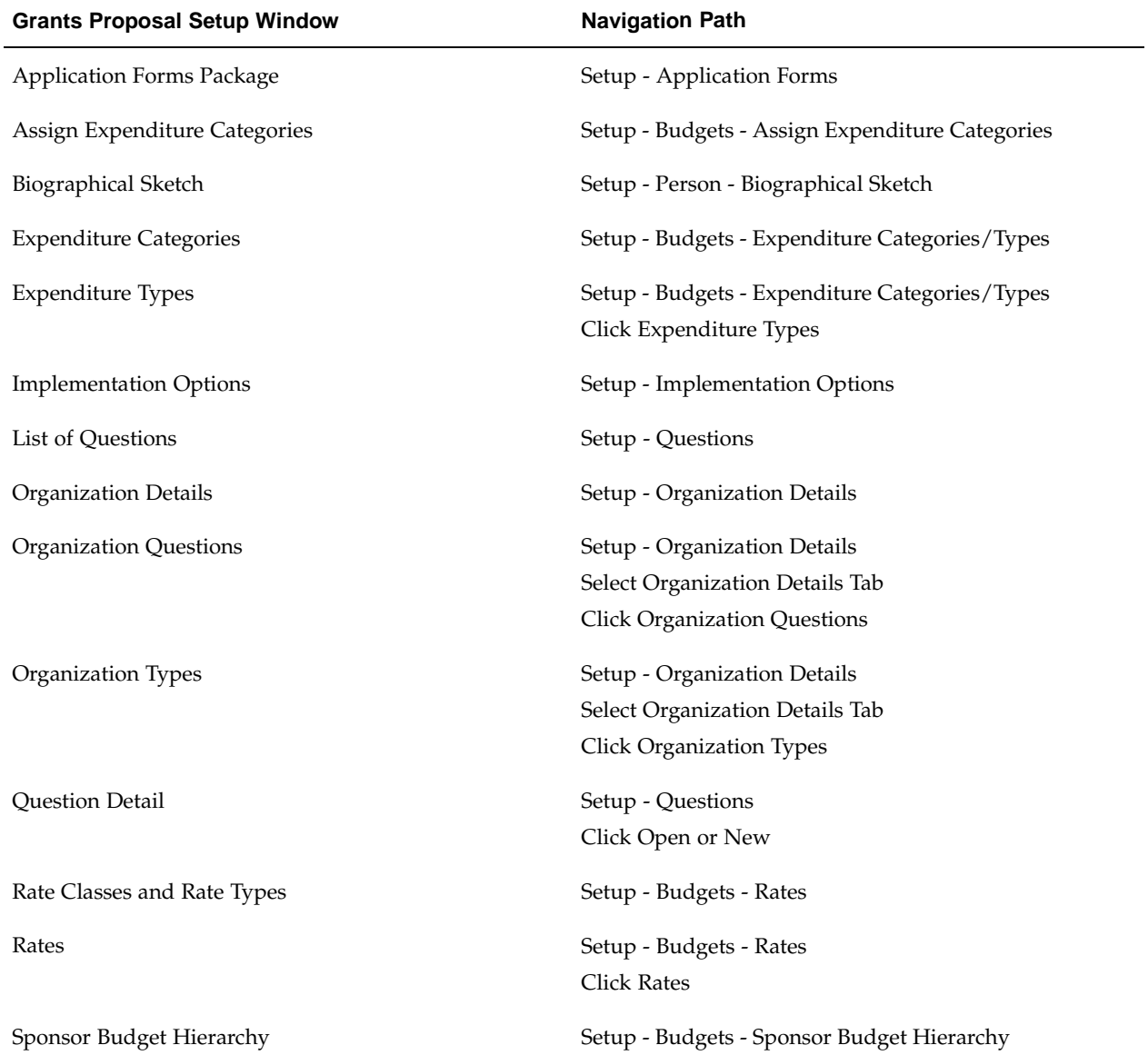

# **Glossary**

#### **194 grant or assistance application**

The electronic standard established by the federal government for transmitting a grant proposal via EDI.

#### **Abstract**

A summary of the proposal that the government publishes. An abstract is approximately 250 words and is public information.

#### **Activity type**

Type of activity that the proposed research is requesting funding for. Examples of activity types include Research for research grants, Instruction for instructional or training grants, Fellowships for supporting postdoctoral fellows, Public Service for a public service project, Student Service for a research proposal supporting students, and Hospital.

#### **Agency**

A funding source; typically a government agency.

#### **Applicant unit**

The organization through which the proposal is developed and administered. The proposal manager is affiliated with the lead unit.

#### **Approval hierarchy**

A ranking of approval organizations, starting with the organization preparing the proposal and ending with the sponsor organization.

#### **Approved proposal**

A proposal, which includes proposal data, a narrative module, and a budget, that has been internally approved and shows a proposal status of Approved in the header region of the Proposals window.

#### **Approver**

Persons who receive proposals for review and approval.

#### **Award**

Grant or contract received by an organization, which is used to fund one or more projects. An award is a funding installment, which typically represents a budget year.

#### **Award amount**

Total of all installments.

#### **Award budget**

A detailed estimate of the cost of that portion of a project funded by a particular award.

#### **Award roles**

User-defined functions that people perform in activities funded by an award. Typical award roles include Award Manager, Principal Investigator, Technician, Research Assistant, and Post-Doctoral Fellow.

#### **Award template**

Predefined award data that repeats from award to award and is used to simplify and standardize award entry. Users typically create an award template for each funding source.

#### **Award terms and conditions**

Sponsor-determined requirements for managing an award. Typical examples of award terms and conditions categories include confidentiality, intellectual property, publications, salaries, and travel.

#### **Award type**

An implementation-defined classification of awards. Typical award types include federal grants and private grants.

#### **Baselining**

The process of approving a budget for use in reporting and accounting.

#### **Biographical sketch**

Educational, research, and professional experience information about an individual.

#### **Budget**

An estimate of cost for a task or project.

#### **Capital project**

A project that tracks asset development activities and costs, and capitalizes costs when the asset is placed in service.

#### **Commercial and Government Entity (CAGE)**

The Commercial And Government Entity (CAGE) Code is a five-digit, numeric identification code assigned to manufacturers which have previously or are currently producing items used by the Federal Government.

#### **Condition**

The sum of all expressions relating to a business rule. A condition can include one or more expressions.

#### **Data Universal Numbering System (DUNS)**

Data Universal Numbering System, a 9-digit non-indicative identification number (e.g., 75-000-0018) assigned by Dun & Bradstreet to separate commercial entity in the Dun & Bradstreet database.

#### **Data Universal Numbering System+4 (DUNS+4)**

DUNS+4, a more specific 13-character identifier than the original 9 digit DUNS, has been available in CCR in order to identify subsidiaries and/or divisions at separate addresses from the registered

#### **Department of Defense Activity Address Code (DODAAC)**

A code number given by Department of Defense.

#### **Descriptive flexfield**

A field that users can extend to capture extra information not otherwise tracked by Oracle Applications. A descriptive flexfield appears on a form as a single character, unnamed field. Users can customize this field to capture additional information unique to its business.

#### **Direct costs**

Costs that are directly attributable to work performed. Examples of direct costs are salaries and travel expenses.

#### **Employment benefit (EB) rates**

The sum of all fringe benefits that institutions are required to pay, such as disability insurance, life insurance, health insurance, and workmen's compensation. Employment benefit rates are expressed as a fixed percentage of salary and may differ by type of employee, such as faculty and non-faculty employees. Employment benefit rates are typically defined for each fiscal year for which a proposal is developed.

#### **Expenditure category**

User-defined cost classifications to which expenditure items are assigned.

#### **Expenditure type**

User-defined cost classifications that are assigned to each expenditure item.

#### **Expression**

A mathematical combination of symbols in a business rule that has a left hand side value and a right hand side value separated by a mathematical operator, such as  $>$ ,  $\lt$ , or =.

#### **Facility and administration cost rates (F&A)**

A federal government term that refers to indirect costs. F&A rates are recovered by the institution from the funding source, usually as a percentage of the direct costs. The institution negotiates  $F\&A$  rates with the federal government for a four to five year period. The F&A rates are institution specific, not grant specific and may differ by the type of research conducted. See *indirect costs*, *overhead*, and *F&A cost rates*.

#### **Funded amount**

The total of all active installments.

#### **Funding source**

A governmental agency, a private firm, or an individual that provides funding for a project.

#### **Grantee**

The receiver of a grant.

#### **Grantor**

A person or organization that makes a grant.

#### **Indirect costs**

Costs that support direct costs and cannot be directly attributed to work performed. Examples of indirect costs are fringe benefits, office space, and general and administrative costs.

#### **Inflation rate**

Percentages that adjust for inflation increases on proposal budget items. Inflation rates are applied to most salary and non-salary budget items, except equipment. They are typically defined for each fiscal year for which a proposal is developed.

#### **Installment**

A portion of the total award funding, which is received in fixed amounts at specified intervals.

#### **Institution Profile File**

Institution Profile File code is number given by US government agencies to the institutions .

#### **Institutional Review Board (IRB)**

A committee in each organization that focuses on research protocol. The institutional review board assigns a protocol number to the proposal after reviewing and approving the protocol form.

#### **Key person**

An employee who is assigned an important role on the project for which the proposal is submitted.

#### **Keywords**

User-defined identifiers used in preparing the proposal.

#### **Modified total direct costs (MTDC)**

A rate class expressed as a percentage. This percentage is negotiated with the federal government and is used to calculate indirect costs. A class of overhead, which is the sum of all direct costs minus equipment, capital expenditure, tuition remission, scholarships, fellowships, rental costs of off-site facilities, patient care costs, and consortium or contractual costs in excess of \$25,000 for each funding cycle.

#### **Module**

A section or chapter of the narrative portion of the proposal.

#### **Multi-funding**

A feature that allows users to fund multiple projects from a single award and a single project from multiple awards.

#### **Narrative**

The research plan portion of the proposal. Specific sections of the narrative are typically written by different members of the project team. These sections are called narrative modules.

#### **National Science Foundation (NSF)**

NSF is a public institution whose acronym is used in the Grants Proposal Application.

#### **Notification business rule**

A business rule that notifies personnel of an activity, but does not require approval. Everyone in the applicable map is notified that the proposal has been submitted for approval and routing. An example of a notification business rule is the following: If the sponsor type is a Foundation in a proposal, then notify the Dean when the proposal is submitted. Organizations can have more than one notification business rule.

#### **Office of sponsored programs (OSP)**

The proposal approval authority for the organization. The OSP reviews proposals and accepts awards from the funding source.

#### **Organization**

The levels, departments, or schools within an organization.

#### **Overhead, Overhead rates**

Costs incurred by the organization for conducting research. Overhead rates are also known as indirect costs. Overhead rates are recovered by the organization from the funding source, usually as a percentage of direct costs. Referred to as F&A (Facility and Administration) rates by the federal government. See *indirect costs*.

#### **Overhead type**

Type of overhead. Examples include modified total direct costs and salary and wages.

#### **Process**

An activity or set of activities that run in the background to accomplish a specific goal.

#### **Project Budget**

A detailed estimate of the cost of a project. A project budget is the aggregate of all the award budgets that fund a project.

#### **Project funding**

An allocation of funds, generated revenue amounts, and invoiced amounts from an award to a project or top task.

#### **Project template**

Predefined project data. A project template includes basic and variable project data, the work breakdown structure, project and task options, funding data, and budgets.

#### **Project type**

A project classification that is defined during implementation that specifies essential project attributes. Users define a project type for each project.

#### **Proposal**

A collection of documents that is submitted to a funding agency for the purpose of obtaining funding for a research project. A proposal includes a research plan, a budget, information on key project personnel, an abstract that describes the project, and other supporting documents. A proposal is a written plan and justification in which the

organization informs the prospective funding source what it needs in terms of budget items, equipment, supplies, and personnel to conduct specific research.

#### **Proposal budget**

An estimate of the direct and indirect costs of conducting the proposed research. A proposal budget can be for one or multiple budget periods.

#### **Proposal manager**

A title or role that allows the designee to create the proposal. The Proposal Manager may also be the Proposal Owner.

#### **Proposal owner**

A title or role that allows the designee to submit proposals and apply for research funding.

#### **Proposal role**

A user-defined functional title that is associated with system-defined proposal rights. Proposal roles with their associated rights restrict individuals' access to one or more parts of a proposal.

#### **Proposal stop**

An office or department within the organization that reviews specific proposal information.

#### **Purpose code**

A user-defined description of an activity that an award is funding. Purpose codes are used to identify the purpose of award funds. Typical examples include descriptions such as research, clinical trial, and sponsored training.

#### **Rate**

A percentage that is used to calculate indirect costs for research proposal budgets. A rate is also called a cost rate.

#### **Rate class**

A subset of a system-defined rate class type. Examples of rate classes that are subsets of overhead rates include Modified Total Direct Costs, Total Direct Costs, and Salary and Wages.

#### **Rate class type**

A subset of a rate class. Examples of rate types include Inflation, Employee Benefits, or Overhead.

#### **Report**

Sponsor-specific grant application pages that can be printed individually.

#### **Residual funds**

Dollar amount of funds that remain from a previous budget period. Residual funds are also called carry-over funds.

#### **Resource**

Labor, services, materials, and equipment needed to track, complete, and account for project work.

#### **Resource list**

A set of similar resources used on specific kinds of project work.

#### **Routing business rule**

A business rule that specifies the sequence of proposal stops for review and approval. Users can assign a sequence to all routing business rules for a given organization. Each routing business rule is associated with a specific approval map. A proposal is routed for approval based upon the user-defined sequence.

#### **Salary and wages (S&W)**

A rate class expressed as a percentage. This percentage is used to calculate indirect costs based on salary and wages only. See *salary and wages*.

#### **Sponsor**

A funding source. A sponsor can be a governmental agency, a private firm, or an individual.

#### **Supplement**

An installment type. Additional award funds.

#### **Total direct costs (TDC)**

A rate class expressed as a percentage. This percentage is determined by the organization and is used to calculate indirect costs. Directs costs are costs that are directly attributable to work performed. Examples of direct costs are salaries and travel expenses. Total direct costs are the sum of all direct costs associated with a proposal. See *TDC*.

#### **Underrecovery**

An amount that represents the overhead costs that the organization is not able to recover because the proposal is prepared with a smaller overhead rate.

#### **Validation business rule**

A business rule that validates or invalidates certain conditions of a proposal. It does not seek approval. An example of a validation business rule is the following: If the underrecovery amount  $>= $10,000$ , then the proposal is invalid.